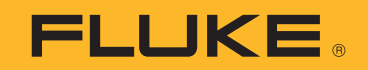

# **190 Series III**

# ScopeMeter® Test Tool

Models 190-062, -102, -104, -202, -204, -502, -504, MDA-550-III

用户手册

 $\left(\overline{BC}\right)$ August 2021 (Simplified Chinese) © 2021 Fluke Corporation. All rights reserved. Specifications are subject to change without notice. All product names are trademarks of their respective companies.

#### 有限保证和责任限制

在正常使用和维护条件下,Fluke 公司保证每一个产品都没有材料缺陷和制造工艺问题。保证期为从产品 发货之日起三 (3) 年。部件、产品修理和服务的保证期限为 90 天。本项保证仅向授权零售商的原始买 方或最终用户提供,并且不适用于保险丝和一次性电池或者任何被 Fluke 公司认定由于误用、改变、疏 忽、意外非正常操作和使用所造成的产品损坏。Fluke 公司保证软件能够在完全符合性能指标的条件下至 少操作 90 天,而且软件是正确地记录在无缺陷的媒体上。 Fluke 公司并不保证软件没有错误或无操作中 断。

Fluke 公司仅授权零售商为最终客户提供新产品或未使用过产品的保证。但并未授权他们代表 Fluke 公司 提供范围更广或内容不同的保证。只有通过 Fluke 授权 的销售商购买的产品, 或者买方已经按适当的国 际价格付款的产品,才能享受 Fluke 的保证支持。在一个国家购买的产品被送往另一个国家维修时, Fluke 公 司保留向买方收取修理 / 更换零部件的进口费用的权利。

Fluke 公司的保证责任是有限的, Fluke 公司可以选择是否将依购买价退款、免费维修或更换在保证期内 退回到 Fluke 公司委托服务中心的有缺陷产品。

要求保修服务时, 请与就近的 Fluke 授权服务中心联系, 获得退还授权信息; 然后将产品连同问题描述 寄至该服务中心,并预付邮资和保险费用 (目的地离岸价格)。 Fluke 对运送途中发生的损坏不承担责 任。在保修之后,产品将被寄回给买方并提前支付运输费 (目的地交货)。如果 Fluke 认定产品故障是 由于疏忽、误用、污染、修改、意外或不当操作或处理状况而产生,包括未在产品规定的额定值下使用 引起的过压故障;或是由于机件日常使用损耗,则 Fluke 会估算修理费用,在获得买方同意后再进行修 理。在修理之后,产品将被寄回给买方并预付运输费;买方将收到修理和返程运输费用 (寄发地交货) 的帐单。

本保证为买方唯一能获得的全部赔偿内容,并且取代所有其它明示或隐含的保证,包括但不限于适销性 或适用于特殊目的的任何隐含保证。 FLUKE 对任何特殊、间接、偶发或后续的损坏或损失概不负责,包 括由于任何原因或推理引起的数据丢失。

由于某些国家或州不允许对隐含保证的期限加以限制、或者排除和限制意外或后续损坏本保证的限制和 排除责任条款可能并不对每一个买方都适用。如果本保证的某些条款被法院或其它具有适当管辖权的裁 决机构判定为无效或不可执行,则此类判决将不影响任何其它条款的有效性或可执行性。

Fluke Corporation P.O. Box 9090 Everett, WA 98206-9090 U.S.A.

11/99

# 目录

#### 标题

#### 页码

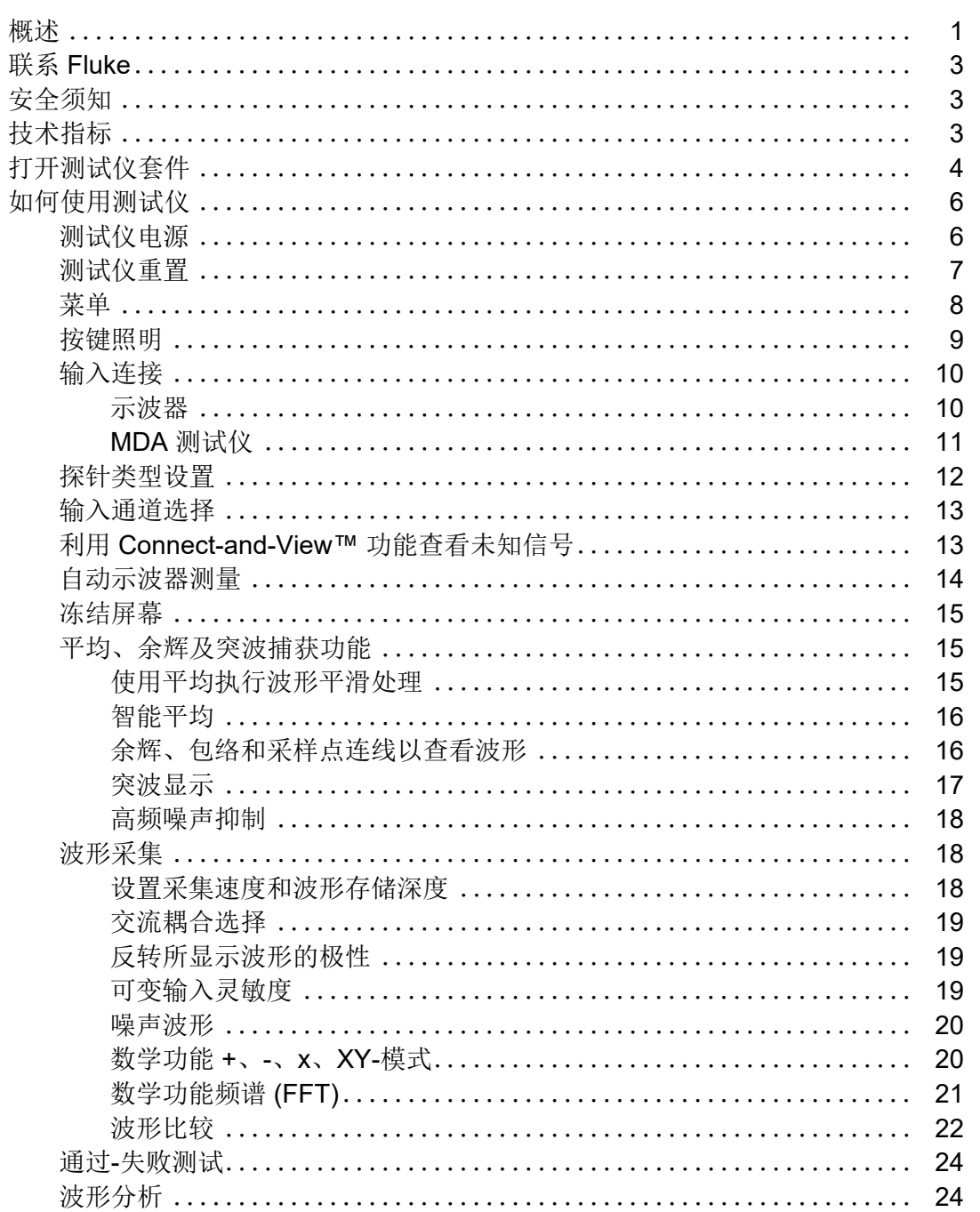

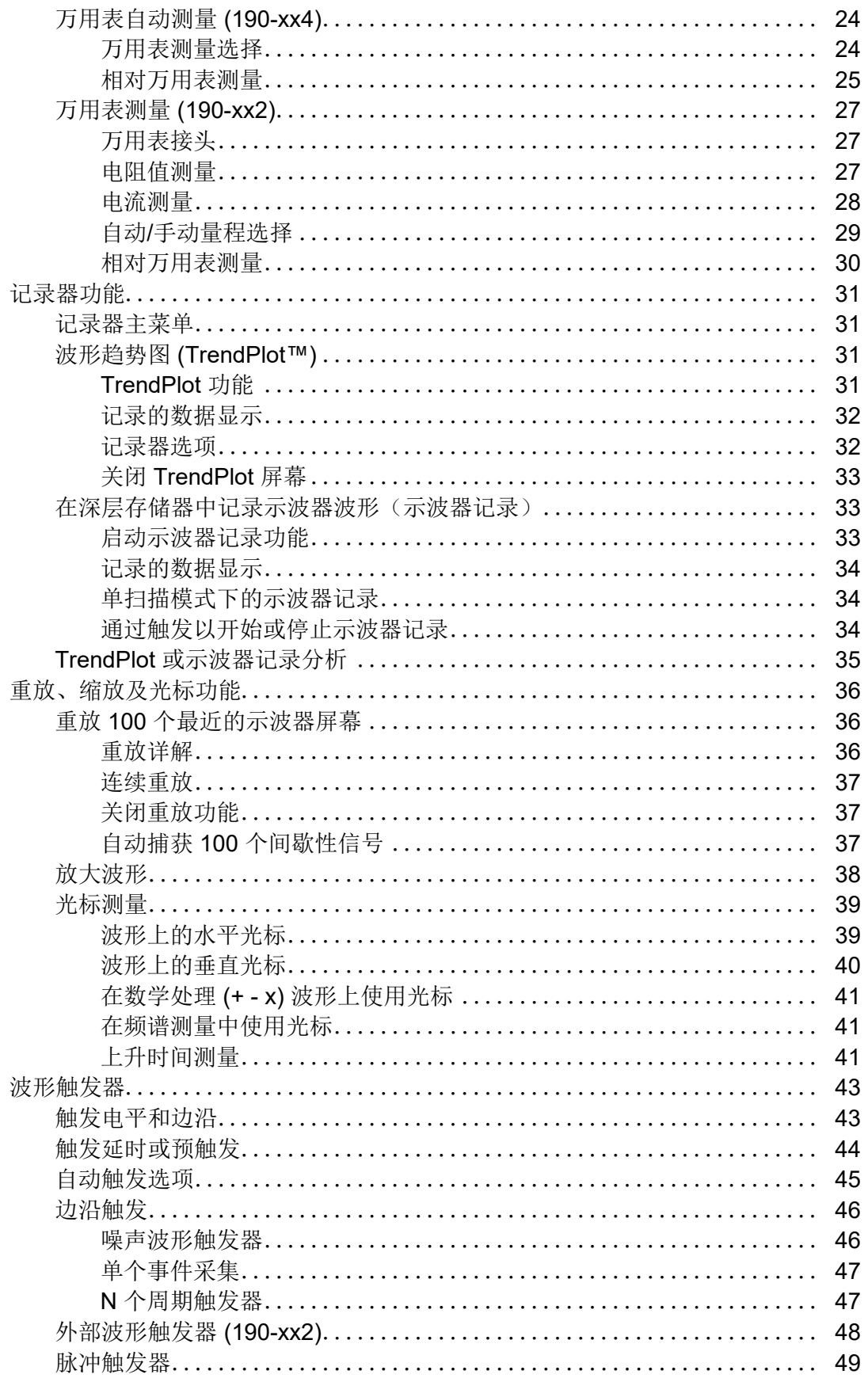

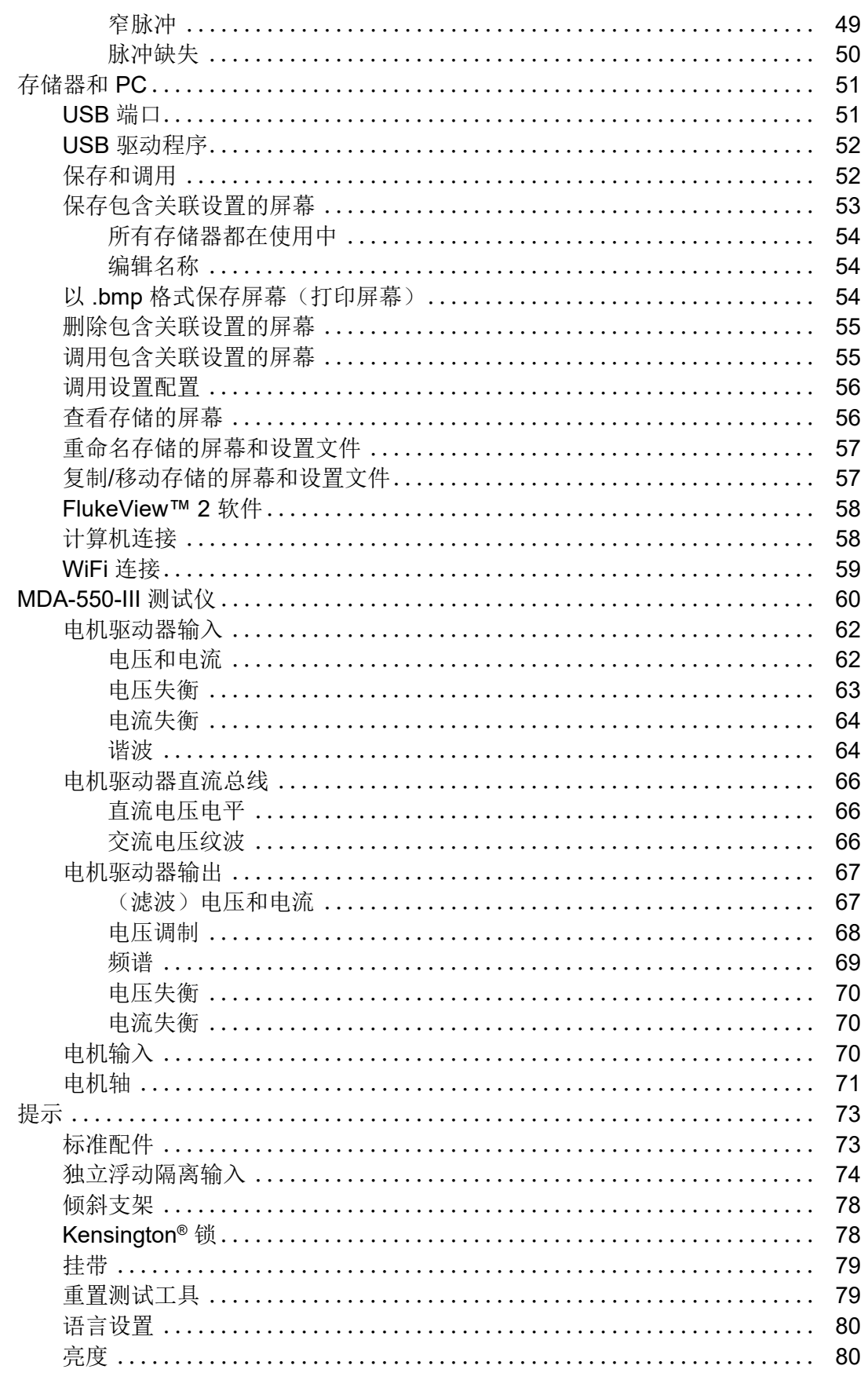

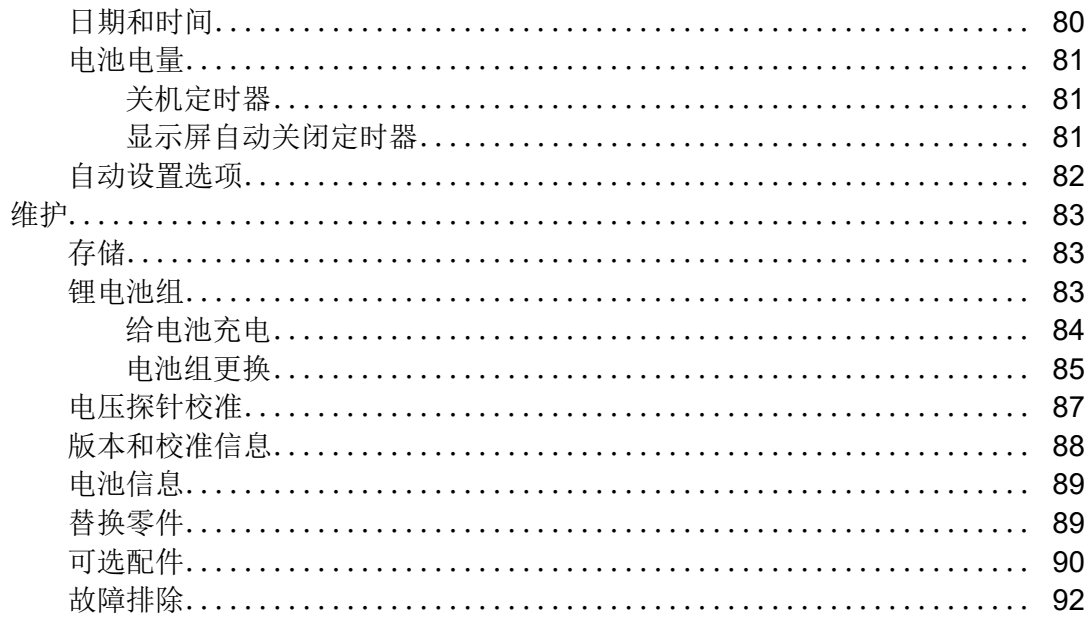

## <span id="page-6-0"></span>概述

ScopeMeter<sup>®</sup> 190 Series III 测试仪 (以下简称"产品"或"测试仪") 是高性能手持式示波器, 用 于排除工业电气或电子系统的故障。该系列包括 60、 100、 200 或 500 MHz 频宽。本手册中的描 述和说明适用于所有版本的 ScopeMeter 190 Series III 测试仪。可用版本包括:

• 190-062-III

两个 60 MHz 示波器功能输入端口 (BNC), 一个万用表输入端口(香蕉插口)

• 190-102-III

两个 100 MHz 示波器功能输入端口 (BNC), 一个万用表输入端口(香蕉插口)

• 190-104-III

四个 100 MHz 示波器功能输入端口 (BNC)

- 190-202-III 两个 200 MHz 示波器功能输入端口 (BNC), 一个万用表输入端口 (香蕉插口)
- 190-204-III

四个 200 MHz 示波器输入端口 (BNC)

- 190-502-III 两个 500 MHz 示波器功能输入端口 (BNC), 一个万用表输入端口 (香蕉插口)
- 190-504-III 四个 500 MHz 示波器功能输入端口 (BNC)
- MDA-550-III

四个 500 MHz 示波器功能输入端口 (BNC)

大多数图例中所示的是 190-x04-III 版本。

只有 190-x04 和 MDA-550-III 版本包括输入端口 C 和输入端口 D 以及输入端口 C 和输入端口 D 选 择键 (B 和 D )。

MDA-550-III Motor Drive Analyzer 是 ScopeMeter<sup>®</sup> 190 Series III 测试仪的扩展版,它具有测试逆 变式电机驱动器的附加功能和选件。逆变式电机驱动器也称为变频驱动器或变速驱动器,它使用脉 宽调制来控制交流电机的速度和扭矩。本测试仪支持对接地信号电平高达 1000 V 的电机驱动器。

对于电机驱动器的分析,本测试仪提供:

• 电机驱动器关键参数

包括电压、电流、直流链路电压电平和交流纹波、电压和电流失衡、谐波和电压调制的测量 值。

- 大范围谐波 识别低阶谐波和高阶谐波对电源系统的影响。
- 测量指南 电机驱动器输入、直流总线、驱动器输出、电机输入和轴测量指南。
- 简化测量设置 通过图形方式显示如何进行连接,然后根据选定的测试程序自动触发测试。
- 报告

用于排除故障和与他人协同工作。

• 其他电气参数

可针对工业系统上的各种电气和电子测量提供全面的 500 MHz 示波器功能。

记录器模式中的 TrendPlot 功能将选定的电机驱动器读数与时间的关系绘成图。

《用户手册》中关于 " 电表 " 键的所有引用均替换为 " 电机驱动器分析仪 " 键。不能显示大读数, 如*[万用表自动测量](#page-29-2)(190-xx4)* 一节中所述。但是如*[自动示波器测量](#page-19-0)*一节中所述,可以一起显示读数 和波形。

Motor Drive Analyzer 基于 190-504 型 ScopeMeter 测试仪。所有对 190-xx2 机型的引用都可以忽 略。

Motor Drive Analyzer 包含的配件组不同于 ScopeMeter® 190 Series III 测试仪。请参见[表](#page-11-1) 2。

## <span id="page-8-0"></span>联系 **Fluke**

Fluke Corporation 在全球范围内运营。如需获取本地联系信息,请访问我们的网站: [www.fluke.com.](http://www.fluke.com)

要注册您的产品或查看、打印、下载最新的手册或手册补遗,请访问我们的网站。

Fluke Corporation P.O.Box 9090 Everett, WA 98206-9090

+1-425-446-5500

[fluke-info@fluke.com](mailto:fluke-info@fluke.com)

## <span id="page-8-1"></span>安全须知

在本产品随附的《安全须知》文件(印刷版)中以及网站 www.fluke.com 上均提供了"一般安全 须知 "。在适用的情况下,还会列出一些更具体的安全须知。

## <span id="page-8-2"></span>技术指标

有关完整技术指标,请访问 [www.fluke.com](http://www.fluke.com)。请参阅 *190 Series III* 产品技术规格。

## <span id="page-9-0"></span>打开测试仪套件

[表](#page-9-2) 1 按型号列出了测试仪套件所含的物品。

注意

您收到的测试仪套件尚未安装电池。有关更多信息,请参见[电池组更换](#page-90-0)。新的充电锂电池 并未完全充满电。请参见[给电池充电](#page-89-0)。

<span id="page-9-2"></span><span id="page-9-1"></span>

| $\boxed{6}$<br>0<br>5<br>$\boxed{2}$<br>©©<br>©O<br>$\mathbf{3}$<br>ß<br><b>FIRE</b><br>īeī<br>12<br>THE ST<br>$\overline{7}$<br>ß<br>16<br>14<br><b>VPS410-II-x</b><br><b>VPS421</b><br><b>LukeView Activatio</b><br>8 <sup>2</sup><br>9<br><b>Activation key</b><br>$\boxed{\text{min}} = \boxed{\text{max}} = \boxed{\text{max}}$<br>DEMO<br>11<br>10<br>$\overline{17}$<br>(18)<br>冨 |                        |            |             |            |             |             |             |             |             |
|----------------------------------------------------------------------------------------------------|------------------------|------------|-------------|------------|-------------|-------------|-------------|-------------|-------------|
| 项目                                                                                                    | 说明                     | 11-290-061 | 190-102-111 | 190-104-11 | 190-202-111 | 190-204-III | 190-502-111 | 190-504-111 | MDA-550-III |
| $\bullet$                                                                                                    | 带手提带的测试仪               |            |             |            |             |             |             |             |             |
| ❷                                                                                                    | 挂带                     |            |             |            |             |             |             |             |             |
| ❸                                                                                                    | BC190/830 型电源适配器 / 充电器 |            |             |            |             |             |             |             |             |
| $\bullet$                                                                                                    | 通用电源线组                 | $\bullet$  |             |            |             | $\bullet$   | ●           |             |             |
| $\bullet$                                                                                                    | BP290 锂电池, 单节          | $\bullet$  |             |            | ●           |             |             |             |             |
| $\bullet$                                                                                                    | BP291 锂电池, 两节          |            |             |            |             | ●           |             |             |             |
| ➊                                                                                                    | TL175 测试引线组            |            |             |            |             |             | ●           |             |             |

表 **1.** 测试仪套件:**190 III** 型号

表 **1.** 测试仪套件:**190 III** 型号(续)

| 项目                      | 说明                                                                | 190-062-111    | 190-102-111  | 190-104-11              | 190-202-111    | 190-204-III | 190-502-111    | 190-504-111             | <b>MDA-550-III</b> |
|-------------------------|-------------------------------------------------------------------|----------------|--------------|-------------------------|----------------|-------------|----------------|-------------------------|--------------------|
| 0                       | VPS421-x 加固型电压探针 150 MHz,<br>100:1                                | $\overline{2}$ | $\mathbf{2}$ | $\overline{\mathbf{4}}$ |                |             |                |                         | 3                  |
| ➊                       | VPS410-II-x 电压探针 500 MHz, 10:1                                    |                |              |                         | $\overline{2}$ | 4           | $\overline{2}$ | $\overline{\mathbf{4}}$ | 1                  |
| ◍                       | TRM50 电缆端接器, BNC, 馈通                                              |                |              |                         |                |             | $\overline{2}$ | 4                       |                    |
| ➊                       | 用于连接 PC 的 USB 接口连接线 (USB-<br>A 转 mini-USB-B)                      |                |              |                         |                |             |                |                         |                    |
| 图中未<br>显示               | Motor Drive Analyzer 的配件 (请参见<br>表 2)                             |                |              |                         |                |             |                |                         |                    |
| ❻                       | i400s 电流钳                                                         |                |              |                         |                |             |                |                         | 3                  |
| ®                       | C437-II 带滚轮的携带保护箱                                                 |                |              |                         |                |             |                |                         |                    |
| ❹                       | 安全须知                                                              |                |              |                         |                |             |                |                         |                    |
| $\bf \Phi$              | FlukeView 2 演示软件和安装说明                                             |                |              |                         |                |             |                |                         |                    |
| 190-xxx-III/S 版本包括以下物品: |                                                                   |                |              |                         |                |             |                |                         |                    |
| ⊕                       | FlukeView 软件, 适用于 Windows 激活密<br>钥(将 FlukeView 2 演示版转换为全功能<br>版)。 |                |              |                         |                |             |                |                         |                    |
| ⊕                       | CXT293 便携保护箱                                                      |                |              |                         |                |             |                |                         |                    |
| ⊕                       | WiFi 适配器 (DWA131)                                                 |                |              |                         |                |             |                |                         |                    |

<span id="page-11-1"></span>[表](#page-11-1) 2 列出了适用于 MDA-550-III 的随附配件。

表 **2. MDA-550-III** 配件

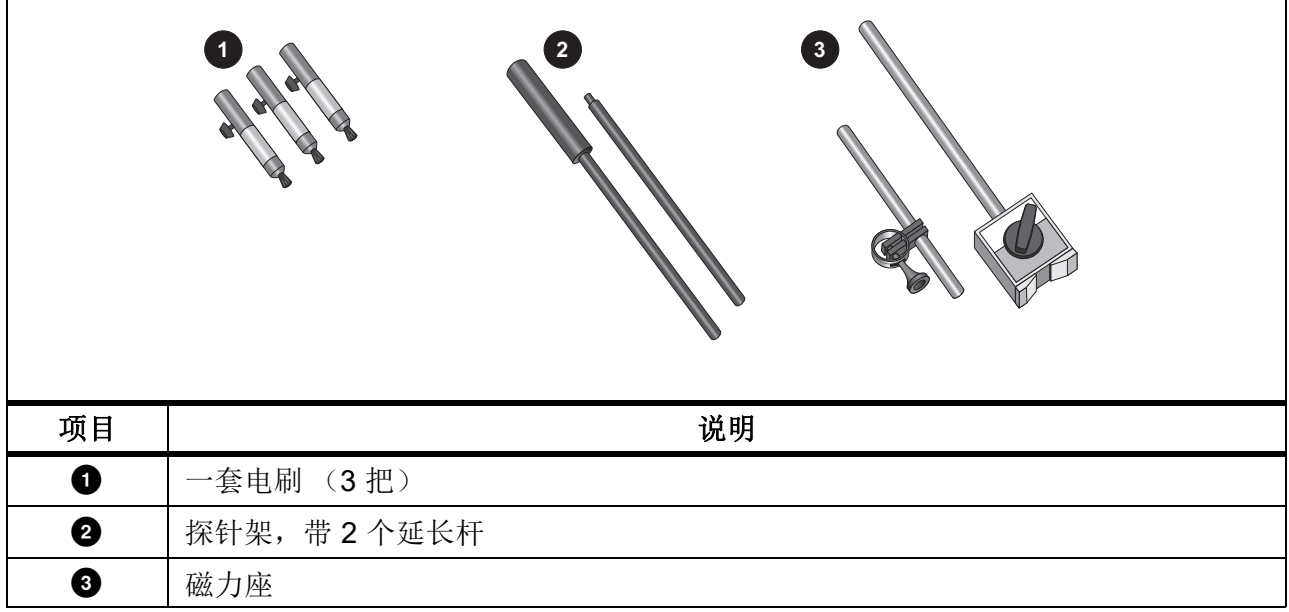

## 如何使用测试仪

本节按操作步骤介绍了测试仪的示波器功能和万用表功能。本节内容并未覆盖全部功能,只提供了 一些基本示例来说明如何使用菜单以及如何执行基本操作。

### <span id="page-11-0"></span>测试仪电源

请参见[图](#page-12-1) 1, 了解如何从标准交流电源插座为测试仪供电。请参见*[电池电量](#page-86-0)*中关于使用电池供电的 说明。

使用 ❶ 打开测试仪。

测试仪会按照最近设置的配置进行启动。

当测试仪首次通电时,会自动打开用于调节日期、时间和信息语言的菜单。

<span id="page-12-1"></span>图 **1.** 启动测试仪

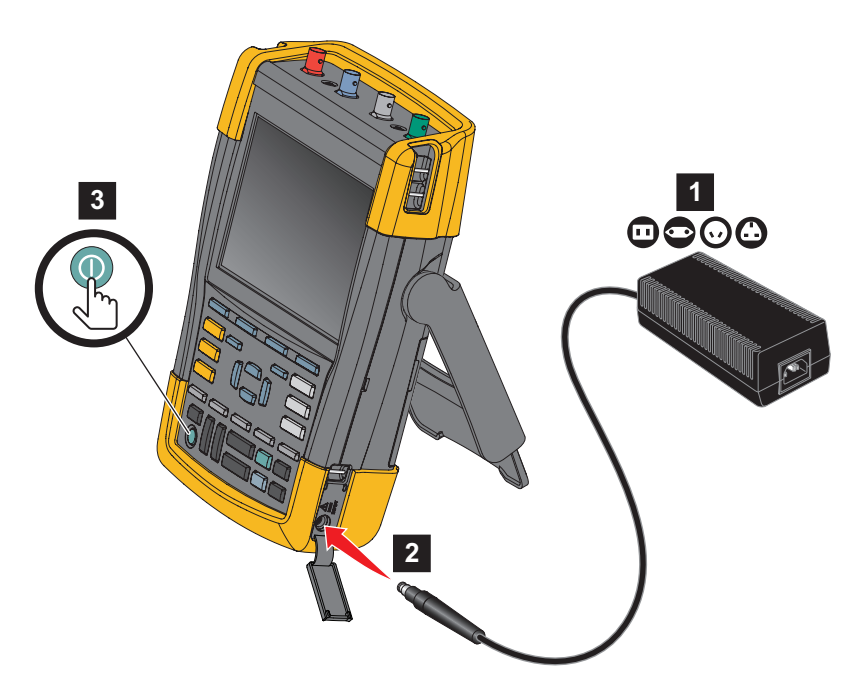

<span id="page-12-0"></span>测试仪重置

将测试仪恢复为出厂设置:

- 1. 关闭测试仪。
- 2. 按住 USER 。
- 3. 按下并释放  $\circledcirc$ 。

测试仪打开。等待听到两声表示重置成功的嘟嘟声。

4. 释放 USER 。

用户手册

#### <span id="page-13-0"></span>菜单

当您打开测试仪时,示波器菜单是默认菜单。以下示例介绍如何使用菜单来选择功能。 要打开示波器菜单并选择项目:

- 1. 按 ScoPE, 屏幕底部附近会显示定义四个蓝色功能键当前作用的标签。
- 2. 打开"波形选项"菜单。

<span id="page-13-1"></span>该菜单显示在屏幕底部。实际设置显示在黄色背景中。使用光标更改设置(黑色背景)并使用 ENTER 确认选择。请参[见图](#page-13-1) 2。

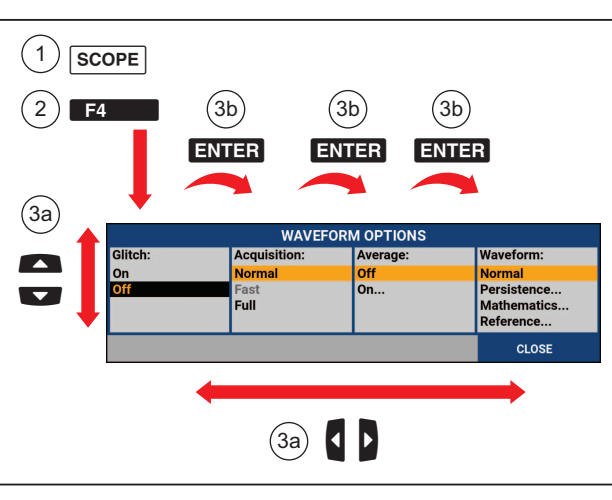

图 **2.** 基本导航

- 3. 使用蓝色箭头键突出显示该项。
- 4. 按 ENTER 确定选择。

然后将选择下一个选项。完成最后一个选项的选择后,菜单将会关闭。

注意

要退出菜单,可随时按*"*关闭*"*。

5. 按 BACK 关闭菜单。

## <span id="page-14-0"></span>按键照明

有些键配有一个 LED 照明灯。有关 LED 功能的解说,请参见[表](#page-14-2) 3。

#### 表 **3.** 按键

<span id="page-14-2"></span><span id="page-14-1"></span>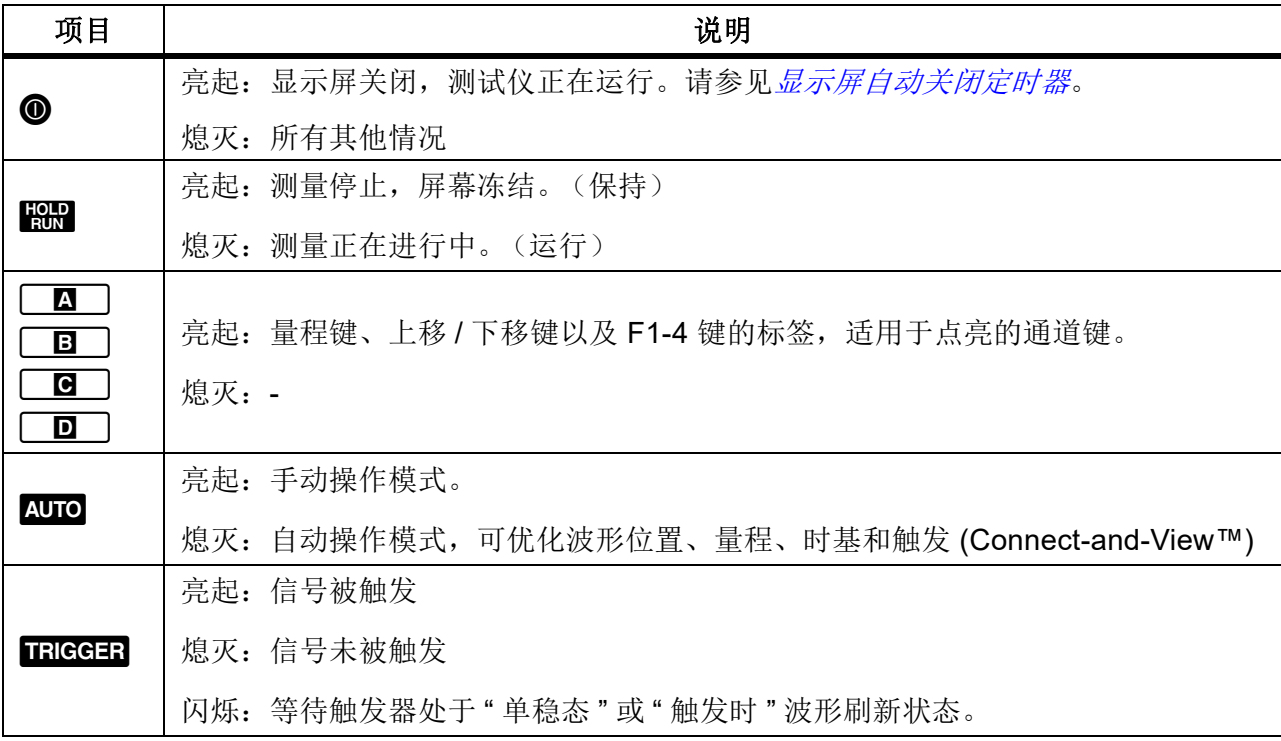

## 输入连接

<span id="page-15-1"></span>测试仪顶部有四个安全 BNC 信号输入端口 (型号 190–xx4/MDA-550),或者两个安全 BNC 插口 输入端口和两个安全 4-mm 香蕉插口输入端口 (型号 190-xx2)。这些绝缘的输入端口允许对每个 输入进行独立的浮动测量。香蕉插口输入端口 (190-xx2) 可用于 DMM 测量,也可用作示波器模式 的外部触发器输入端口。请参见[图](#page-15-1) 3。

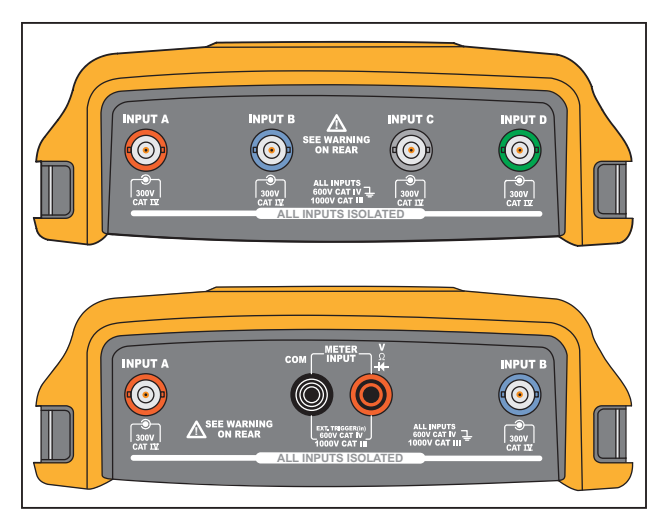

图 **3.** 测量连接

注意

为了最大限度地发挥独立隔离浮动输入端口的优势,并避免因不当使用而引起的问题,请 参见[提示](#page-78-0)。

为了准确地指示测量信号,探针与测试仪上的输入通道必须匹配。

使用并非本产品附带的探针时,请参阅[电压探针校准](#page-92-0)。

#### <span id="page-15-0"></span>示波器

要进行示波器测量:

- 1. 将红色电压探针连接到输入端口 A, 蓝色电压探针连接到输入端口 B, 灰色电压探针连接到输 入端口 C, 绿色电压探针连接到输入端口 D。
- 2. 将每个电压探针的短接地线连接到其自身的参考电位。请参见[图](#page-16-1) 4。

<span id="page-16-1"></span>图 **4.** 示波器连接

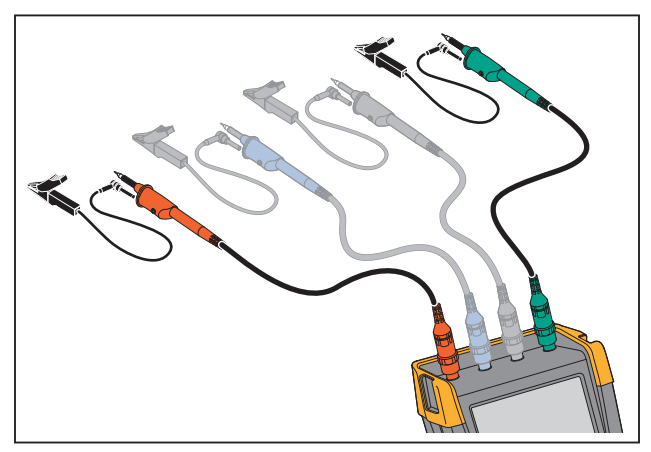

XW 警告

为防止触电,在连接 **VPS410** 探针套件时,如果没有钩式夹或接地簧片,请使用绝缘套 管。

#### <span id="page-16-0"></span>**MDA** 测试仪

要进行电机驱动器电压和电流测量:

- 1. 将电压探针连接到输入端口 A。
- 2. 将电压探针尖端连接到一个相位。
- 3. 如需进行相间测量,应将接地线连接到另一个用作基准的相位。
- 4. 如需进行相对地测量,应将接地线接地。
- 5. 如需进行电流测量,使夹钳环绕一个相位,然后将电流探针连接到输入端口 B。 选择测量类别后,屏幕上的连接图会显示每次测量时的连接情况。

要进行电机驱动器三相电压失衡测量:

- 1. 将红色电压探针连接到输入端口 A, 蓝色电压探针连接到输入端口 B, 灰色电压探针连接到输 入端口 C。
- 2. 选择测量类别后,将探针尖端连接到一个相,然后将每个电压探针的接地线连接到另一个相, 如屏幕上的连接图所示。
- 3. 确保为每个相位连接一个探针尖端和一根接地线。

用户手册

要进行电机驱动器三相电流失衡测量:

- 1. 将电流探针连接到输入端口 A、B 和 C。
- 2. 测量各相位的电流。

要进行电机轴电压测量:

- 1. 将红色 VPS410-II 电压探针连接到输入端口 A。
- 2. 将电压探针的接地线接地。
- 3. 连接电压探针顶部的电刷。
- 4. 将探针放入探针架。
- 5. 使用延伸杆和磁力座将探针保持在固定位置,并使电刷与电机轴保持良好接触。

#### <span id="page-17-0"></span>探针类型设置

为了获得正确的测量结果,测试仪探针类型的设置值必须与相连探针的类型相对应。

要选择输入端口 A 的探针设置:

- 1. 按 图 显示"输入端口 A"键标签。
- 2. 按 B 对开"探针开启 A"菜单。
- 3. 使用光标和 ENTER 选择探针类型的电压、电流或温度。
	- a. 电压:选择电压探针衰减系数。
	- b. 电流和温度:选择电流探针或温度探针灵敏度。

## <span id="page-18-0"></span>输入通道选择

要选择输入通道:

- 1. 按下所需通道键 (A-D):
	- 通道被打开。
	- 通道按键照明被打开
- K ■ △<br>2. 如果通道键亮起, 和 此时将被分配到所指示的通道。

为了将多个通道设置为同一量程 (V/格), 比如与输入端口 A 相同的量程, 请执行下列操作:

- 1. 为所有的相关通道选择输入端口 A 的测量功能、探针设置及输入选项。
- $2.$  按住 $\Box$ 。
- $3.$  按 $\boxed{B}$  和/或 $\boxed{G}$  和/或 $\boxed{D}$ .
- 4. 松开【■】。

注意所有被按下的键此时都会亮起。

■ K △<br>■ 和 <mark>●</mark> 适用于所有相关的输入通道。

## <span id="page-18-1"></span>利用 **Connect-and-View™** 功能查看未知信号

Connect-and-View™ 功能使测试仪能够自动显示复杂的未知信号。该功能可以优化位置、量程、 时基及触发性,可确保稳定显示几乎任何波形。如果信号改变,则设置值会自动调整,以保持最佳 显示效果。该功能尤其适合快速检查多个信号。

若要在测试仪处于手动模式时启用 Connect-and-View 功能:

1. 按 KUTO 执行自动设置。屏幕的右上方会出现"自动",并且按键灯熄灭。

底部行将显示量程、时基及触发器信息。波形标识符 (A) 显示在屏幕右侧。请参见[图](#page-19-1) 5。屏幕 左边的输入端口 A 零位图标 - 指示该波形的地电位。

2. 再次按下 AUTO, 以重新选择手动量程。屏幕的右上方会出现"手动",并且按键灯亮起。

<span id="page-19-1"></span>AUTO **IIII** A Trig: A<br>WAVEFORM<br>OPTIONS... i<sub>ms</sub> **READING** <sup>EN</sup> Annua Kan View Move D . TIME ns 手动更改波形视图。<br>使用键盘底部的 N D D Nave D . TIME ns 手动更改波形视图。

#### 图 **5.** 完成自动设置后的屏幕

### <span id="page-19-0"></span>自动示波器测量

该测试仪能进行各种示波器自动测量。除了波形之外,还可以显示四个数字读数:读数 1 - 4。这 些读数可以独立选择,可以在输入端口 A、输入端口 B、输入端口 C 或输入端口 D 的波形上进行 测量。

若要为输入端口 A 选择"峰间值"测量,请执行下面的步骤:

- 1. 按 SCOPE 显示示波器键标签。
- 2. 使用■ 2 コ打开读数菜单。
- 3. 选择编号 11 的读数,例如读数 1。
- 4. 使用光标和 ENTER 选择开启 A。注意, 突出显示将跳至当前测量值。
- 5. 使用光标和 ENTER 选择 Hz 测量值。

注意,屏幕的左上角会显示 Hz 测量。请参见[图](#page-20-3) 6。

若要为输入端口 B 选择频率测量作为第二个读数:

- 1. 按 SCOPE 显示示波器键标签。
- 2. 使用 2 1打开读数..菜单。
- 3. 选择编号 **11** 2 的读数, 例如读数 2。
- 4. 使用光标和 ENTER 选择开启 B。注意, 突出显示将跳至测量值字段。
- 5. 使用光标和 ENTER 打开"峰值"菜单。

6. 使用光标和 ENTER 选择"峰间值"测量。

<span id="page-20-3"></span>[图](#page-20-3) 6 显示了一个双读数屏幕的示例。选择两个以上的读数时,字符将会变小。

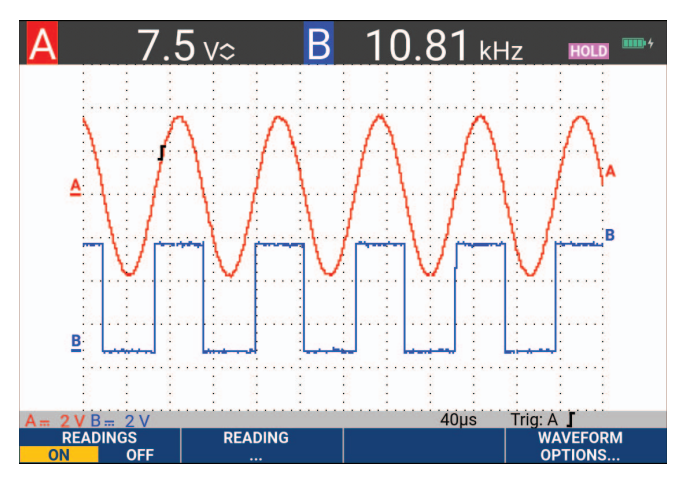

#### 图 **6.** 选择 **Hz** 和 **V** 峰间值作为示波器读数

#### <span id="page-20-0"></span>冻结屏幕

您可以随时冻结屏幕(所有的读数和波形)。

- 1. 按 Hen 冻结屏幕。"保持"键显示在读数区域的右侧。该键的照明亮起。
- 2. 再次按H可恢复测量。该键的照明熄灭。

### <span id="page-20-1"></span>平均、余辉及突波捕获功能

#### <span id="page-20-2"></span>使用平均执行波形平滑处理

要使波形变得平滑:

- 1. 按 SCOPE 显示示波器键标签。
- 2. 使用 2 1 打开"波形选项"菜单。
- 3. 使用 图 跳至平均: 。
- 4. 使用光标和 ENTER 选择开启... 以打开"平均"菜单。
- 5. 使用光标和 ENTER 选择平均因数: 平均 64。这表示将对 64 个采集结果求平均值。
- 6. 使用光标和 ENTER 选择平均: 常规(常规平均)或"智能"(智能平均, 见下文)。

您可以使用平均功能来抑制波形中随机的或不相关的噪声,而不会损失频宽。平滑前后的波形如图 [图](#page-21-2) 7 所示。

#### **190 Series III**

用户手册

#### <span id="page-21-0"></span>智能平均

在常规平均模式中,波形中的随机偏差只会扭曲平均波形,不会清楚地显示在屏幕上。在信号真正 发生变化时,比如在您探测周围区域时,需要相当长的时间才能使新波形稳定下来。而在采用智能 平均模式时,您可以快速地探测周围区域,偶尔的波形变化 (比如视频中的水平回扫)也会立即 显示在屏幕上。

<span id="page-21-2"></span>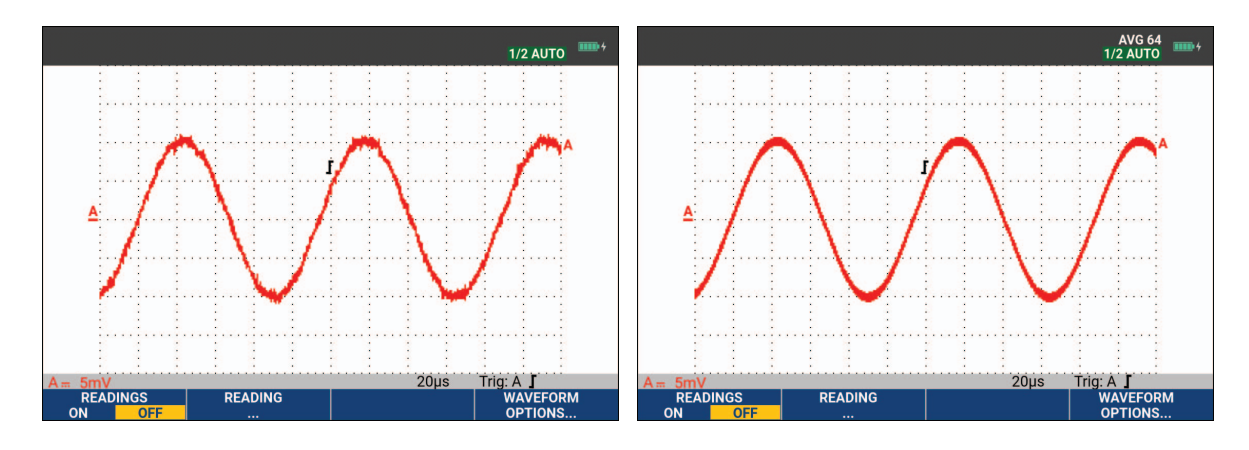

#### 图 **7.** 波形平滑处理

#### <span id="page-21-1"></span>余辉、包络和采样点连线以查看波形

您可以利用"余辉"功能来观察动态信号。请参见[图](#page-22-1) 8。

- 1. 按 SCOPE 显示示波器键标签。
- 2. 使用■ 41开"波形选项"菜单。
- 3. 使用光标和 ENTER 突出显示波形: 并打开"余辉..."菜单。
- 4. 使用光标和 ENTER 选择:
	- a. 数字余辉: 短、中、长或无限,用于观察动态波形(类似于在一个模拟示波器上)。
	- b. 数字余辉:关,显示:包络,用于查看动态波形的上下边界(包络模式)。
	- c. 显示采样点连线:关,用于仅显示测量的样品。采样点连线关闭功能可用于测量调制信号 或视频信号等。
	- d. 显示屏:常规,用于关闭包络模式而打开采样点连线功能。

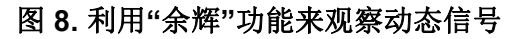

<span id="page-22-1"></span>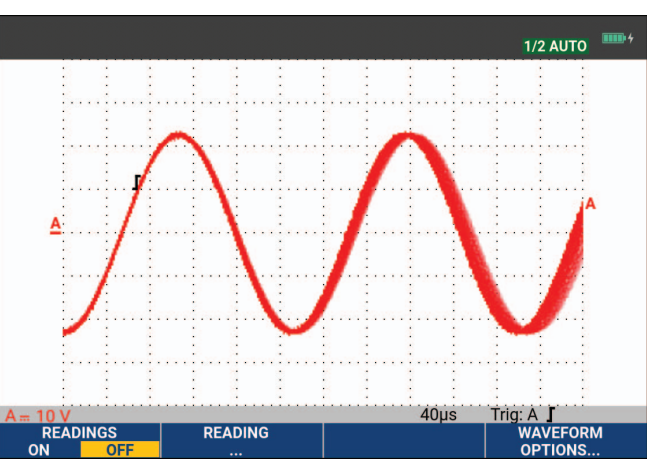

#### <span id="page-22-0"></span>突波显示

要捕获波形上的突波:

- 1. 按 SCOPE 显示示波器键标签。
- 2. 使用 74 打开"波形选项"菜单。
- 3. 使用光标和 ENTER 选择突波: 开启。
- 4. 按 日 国 退出菜单。

您可以使用该功能来查看 8 ns (8 纳秒, 依据 ADC 125 MS/s 采样速率) 的事件 (突波或其他的 异步波形),或者查看高频调制波形。

默认情况下, 突波检测处于打开状态。转至用户选项以更改自动模式的首选项。

选择 "2 mV/ 格 " 量程时, " 突波检测 " 功能将会自动关闭。在 "2 mV/ 格"量程中,您可以手动设置"启用突波检测"。

用户手册

#### <span id="page-23-0"></span>高频噪声抑制

关闭突波检测(突波:关闭)将抑制波形上的高频噪声。平均功能将会进一步抑制噪声。

- 1. 按 SCOPE 显示示波器键标签。
- 2. 使用■ 打开"波形选项"菜单。
- 3. 使用光标和 ENTER 选择突波: 关闭, 然后选择平均: 开启...以打开"平均"菜单。
- 4. 使用光标和 ENTER 选择平均 8。

请参见[使用平均执行波形平滑处理](#page-20-2)。

突波捕获与平均功能不会影响频宽。还可以利用频宽限制滤波器进一步抑制噪声。请参见[噪声波](#page-25-0) [形](#page-25-0)。

#### <span id="page-23-1"></span>波形采集

#### <span id="page-23-2"></span>设置采集速度和波形存储深度

要设置采集速度,请执行下列操作:

- 1. 按 SCOPE 显示示波器键标签。
- 2. 使用■ 4 打开"波形选项"菜单。
- 3. 使用光标和 ENTER 选择采集:。
	- a. 快速 快速的波形刷新率;最短的记录长度、减小的缩放比例、无读数。
	- b. 完全 最详细的波形;10 000 个样本/波长记录长度、最大的缩放比例、较低的波长刷新 率。
	- c. 常规 最佳的波长刷新率与缩放范围组合。
- 4. 使用 2 日退出菜单。

有关所有型号的记录长度,请访问 [www.fluke.com](http://www.fluke.com) 查看 *190 Series III* 产品规格。

#### <span id="page-24-0"></span>交流耦合选择

测试仪重置之后可以进行直流耦合,以使交流和直流电压显示在屏幕上。利用交流耦合功能来观察 直流信号上方的小交流信号。

要选择交流耦合,请执行下列操作:

1. 按 □■ 显示"输入端口 A"键标签。

#### 2. 按 至 突出显示交流。

注意, 屏幕左下角会显示交流耦合图标: n.

您可以定义"自动设置"如何影响此设置,请参见*[自动设置选项](#page-87-0)*。

#### <span id="page-24-1"></span>反转所显示波形的极性

要反转极性, 比如输入端口 A 波形, 请执行下列操作:

- 1. 按「■ 」显示"输入端口 A"键标签。
- 2. 按 H 1 打开"输入端口 A"菜单。
- 3. 使用光标和 ENTER 选择反转并确定反转波形显示。
- 4. 使用 ■ 退出菜单。

比如,负向波形是正向波形时,或许可以提供更有意义的视图。反转显示通过波形右侧以及波形下 方状态行中的一个反转波形标识符 ( ) 进行标识。

#### <span id="page-24-2"></span>可变输入灵敏度

可变输入灵敏度让您可以连续地调整任何输入灵敏度,比如将基准信号的振幅设为准 6 格。一个量 程的输入灵敏度最多可提高 2.5 倍, 比如在 "10 mV/ 格 " 量程的 "10 mV/ 格 " 与 "4 mV/ 格 " 之间进 行调整。

要使用可变输入灵敏度(比如输入端口 A), 请执行下列操作:

- 1. 应用输入端口信号。
- 2. 按 AUTO 执行自动设置(屏幕顶部显示"自动")。

自动设置将会关闭可变输入灵敏度。现在您可以选择所需的输入量程。请牢记,您开始调整可 变灵敏度时灵敏度会增加(显示的波形振幅会增加)。

- 3. 按 **A** 日显示"输入端口 A"键标签。
- 4. 按■■ 打开"输入端口 A"菜单。

用户手册

- 5. 使用光标和 ENTER 选择并确定可变。
- 6. 使用 **2** 2 2 退出菜单。

**A Var** 显示在屏幕的左下方。选择可变会关闭光标和自动输入量程。

7. 按下 调 可增加灵敏度,按下 调 可降低灵敏度。

注意

可变输入灵敏度在*"*数学*"*功能(*+ - x* 及频谱)中不能使用。

#### <span id="page-25-0"></span>噪声波形

为了抑制波形中的高频噪声,您可以将工作频宽限制为 10 kHz 或 20 MHz。该功能可对所显示的 波形进行平滑处理。出于同样的原因,它还能改善波形的触发性。

要在输入端口(比如输入端口 A)上选择 10 kHz 频宽, 请执行下列操作:

- 1. 按 **A** 日显示"输入端口 A"键标签。
- 2. 按■ 2 打开"输入端口 A"菜单。
- 3. 使用光标和 ENTER 突出显示频宽:, 然后选择 10kHz 以确定频宽限制。

注意

为了抑制噪声而不损失频宽,可以使用平均功能或关闭**显示突波**功能。

#### <span id="page-25-1"></span>数学功能 **+**、**-**、**x**、**XY-**模式

您可以加 (+)、减 (-) 或乘 (x) 两个波形。该测试仪显示数学处理波形及源波形。 XY- 模式能以一个 输入值作为垂直轴、另一个输入值作为水平轴进行绘图。数学功能可以在相关波形上进行点对点操 作。

要使用数学功能,请执行下列操作:

- 1. 按 SCOPE 显示示波器键标签。
- 2. 使用■ 打开"波形选项"菜单。
- 3. 使用光标和 ENTER:
	- a. 突出显示波形:
	- b. 选择数学**...**以打开数学。
	- c. 选择功能:+、-、x 或 XY-模式。
	- d. 选择第一个波形:源 **1**:**A**、**B**、**C** 或 **D**。
- 4. 选择第二个波形:源 **2**:**A**、**B**、**C** 或 **D**。

显示屏上会显示数学功能的键标签。

- 5. 按:
	- a. 2 · △ 可选择一个比例因数,使处理波形适应显示屏。
	- b. 3 h 可向上或向下移动处理波形。
	- c. 图 打开或关闭处理波形。

数学处理波形的灵敏度范围等于灵敏度范围内最低的输入值除以比例因子。

#### <span id="page-26-0"></span>数学功能频谱 **(FFT)**

频谱功能用输入波形的颜色显示输入端口 A、 B、 C 或 D 波形的频谱特性。它通过 FFT (快速傅 里叶变换)将振幅波形从时域转换为频域。为了减少旁瓣 (泄漏)的影响,建议使用 " 自动开窗 "。这会自动使所分析的部分波形与一个完整的周期数相适应。选择汉宁窗、海明窗或不开窗可使 刷新率变快,但也将产生更多泄漏。确保整个波形的振幅保持在屏幕上。

要使用频谱功能,请执行下列操作:

- 1. 按 SCOPE 显示示波器键标签。
- 2. 使用■ 打开"波形选项"菜单。
- 3. 使用光标和 ENTER:
	- a. 突出显示波形:
	- b. 选择数学**...**以打开数学。
	- c. 选择功能:频谱。
	- d. 选择窗口: 自动(自动开窗)、汉宁、海明或无(不开窗)。

注意,屏幕右上角会显示"频谱"。请参见[图](#page-27-1) 9。如果显示"振幅偏低",则无法讲行频谱测量,因 为波形的振幅过低。如果显示"错误时基",说明时基设置不能使测试仪显示 FFT 结果。结果或者 因过慢而导致混乱,或者因过快而导致屏幕信号不到一个周期。

- 4. 按■■ 对波形 A、B、C 或 D 进行频谱分析。
- 5. 按■ 2 将水平振幅的比例设为线性或对数形式。
- 6. 按■■ 将垂直振幅的比例设为线性或对数形式。
- <span id="page-27-1"></span>7. 按■ 2. 考闭或打开频谱功能。

图 **9.** 频谱测量

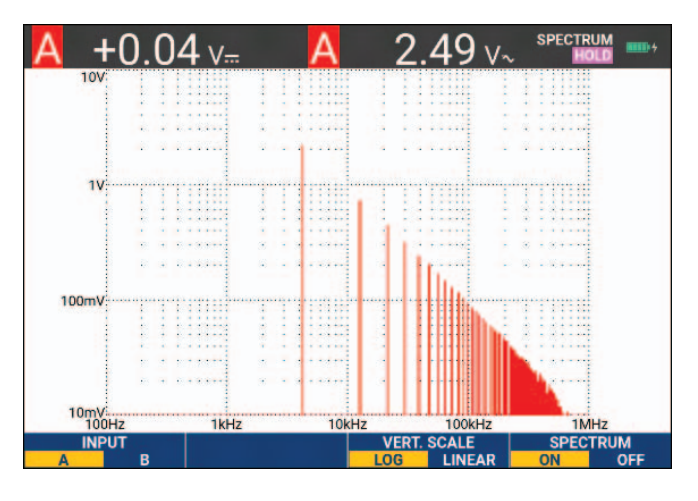

#### <span id="page-27-0"></span>波形比较

您可以显示一个固定的基准波形与实际的波形作视觉比较。

要建立一个基准波形并将其与实际波形一同显示,请执行下列步骤:

- 1. 按 SCOPE 显示示波器键标签。
- 2. 使用■ 4 打开"波形选项"菜单。
- 3. 使用光标和 ENTER:
	- a. 突出显示波形。
	- b. 选择基准以打开"波形基准"菜单。

c. 选择打开以显示基准波形。

其中可以是:

- 最近使用的基准波形(如果不可用,则不会显示基准波形)。
- 包络波形,前提是余辉功能"包络"已打开。
- d. 选择调用, 从存储器中调用一个保存的波形(或波形包络), 然后将其用作基准波形。
- e. 选择新建以打开"新建基准"菜单。

如果选择了新建,则继续执行第 4 步操作,否则请执行第 5 步。

4. 使用 <>>>>>>>> 选择要添加到瞬时波形的附加包络的宽度。

5. 按 ENTER 保存瞬时波形并永久显示以供参考。该画面会同时显示实际波形。

要从存储器中调用已保存的波形并将其用作基准波形,请参阅[调用包含关联设置的屏幕](#page-60-1)。

拥有 ±2 个像素的附加包络的基准波形示例:

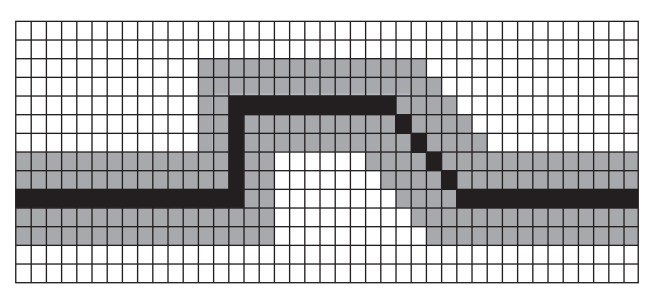

黑色像素:基本波形 灰色像素:±2 个像素包络 显示屏上的 1 个垂直像素为 0.04 x 量程 / 格 显示屏上的 1 个水平像素为 0.04 x 时间 / 格

### <span id="page-29-0"></span>通过**-**失败测试

您可以利用一个基准波形作为实际波形的测试模板。如果至少有一个波形样本超出测试模板,则会 存储通过或失败的示波器屏幕。最多可存储 100 个屏幕。如果存储器已满,则会删除第一个屏幕, 以便存储新屏幕。通过 - 失败测试最适用的基准波形是波形包络。

要使用具有波形包络功能的"通过-失败"测试:

- 1. 在显示屏上显示基准波形。请参见[波形比较](#page-27-0)。
- 2. 使用光标和 ENTER:
	- a. 突出显示通过**-**失败测试菜单。
	- b. 选择存储失败将保存每个示波器屏幕,其中的样本不在基准范围内
	- c. 选择存储通过将保存每个示波器屏幕,其中没有超出基准范围的样本

每次保存一个示波器屏幕时,都会发出一声嘟嘟声。有关如何分析保存的屏幕的信息,请参阅*[重放](#page-41-1) 100* [个最近的示波器屏幕](#page-41-1)。

#### <span id="page-29-1"></span>波形分析

您可以利用分析功能"光标"、"缩放"及"[重](#page-41-0)放"进行详细的波形分析。有关更多信息,请参见重 [放、缩放及光标功能](#page-41-0)。

#### <span id="page-29-2"></span>万用表自动测量 **(190-xx4)**

该测试仪能进行各种万用表自动测量。您可以显示四个大数字读数:读数 **1...4**。这些读数可以独 立选择,可以在输入端口 A、 B、 C 或 D 的波形上进行测量。在" 万用表" 模式下不会显示波形。 10 kHz 高频抑制滤波器在万用表模式下始终处于启用状态。请参见*[噪声波形](#page-25-0)* 

#### <span id="page-29-3"></span>万用表测量选择

要为输入端口 A 选择一个电流测量值,请执行下列操作:

- 1. 按 METER 显示"万用表"键标签。
- 2. 利用 1 1打开"读数"菜单。
- 3. 按■ 1 选择要显示的读数,例如"读数 1"。
- 4. 使用光标和 ENTER:
	- a. 选择开启 **A**。注意,突出显示将跳至当前测量值上。
	- b. 选择 **A dc** 测量值。

<span id="page-30-1"></span>c. 选择与相连电流探针相匹配的一个电流探针灵敏度。请参见[探针类型设置](#page-17-0)。 显示屏将显示图 [10](#page-30-1) 中的屏幕。

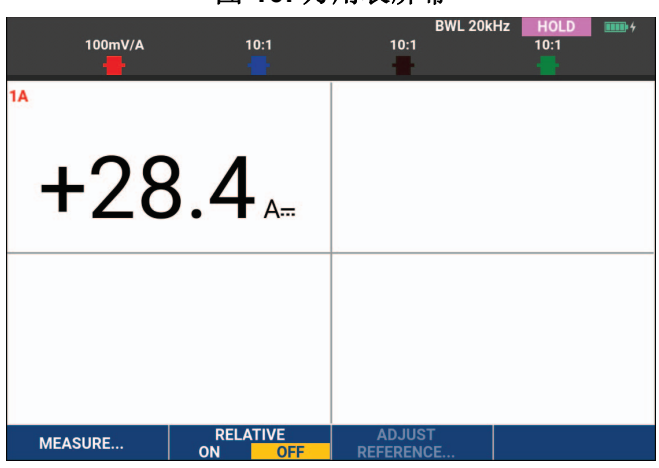

图 **10.** 万用表屏幕

注意

若要过后再更改电流探针灵敏度,请选择另一种测量类型(例如 *Vdc*),然后再次选择*"* 安培*"*以查看灵敏度菜单。

#### <span id="page-30-0"></span>相对万用表测量

相对测量值显示的是相对于所定义基准值的当前测量结果。下面举例说明了如何测量相对电压。 首先获得一个基准值:

- 1. 按 METER 显示"万用表"键标签。
- 2. 测量一个电压作为基准值。
- 3. 按■ 2 将"相对"设置为开。突出显示"开"。

这样,基准值便保存起来,用作后面所进行测量的基准。观察用于调整基准值的"调整基准 "软键 (6) = 3 = 0)。

4. 测量电压并与基准值比较。

<span id="page-31-0"></span>现在大读数是实际输入值与所存储基准值之差。实际输入值显示在大读数的下方 (ACTUAL: xxxx)。请参见图 [11](#page-31-0)。比如您需要监控输入活动(电压、温度)相对于已知良好值的情况时, 可以使用该功能。

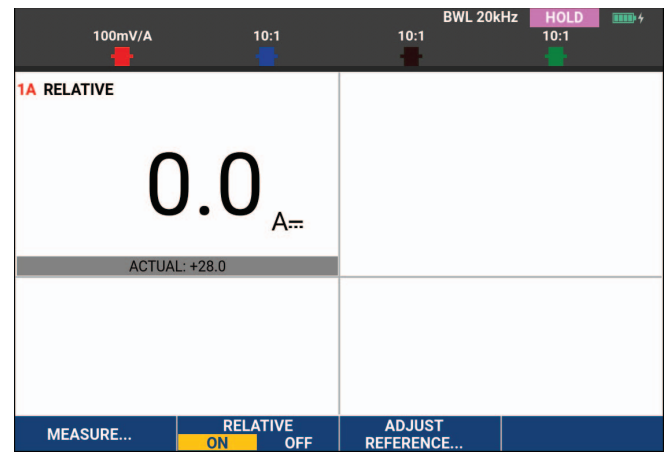

图 **11.** 测量相对值

要调整基准值:

- 1. 按■ 3 打开"调整基准"菜单。
- 2. 按量1 总择适用的相对测量读数。
- 3. 使用 <sup>b</sup> 选择要调整的数位。
- 4. 使用 ■ 调整数位。重复上述步骤,直到完成。
- 5. 按 ENTER 使用新的基准值。

## <span id="page-32-0"></span>万用表测量 **(190-xx2)**

屏幕显示万用表输入端口上测量值的数字读数。

#### <span id="page-32-1"></span>万用表接头

<span id="page-32-3"></span>使用两个 4-mm 安全红色 (VΩ→ )和黑色 (COM) 香蕉插口输入端口来执行万用表功能。请参见 图 [12](#page-32-3)。

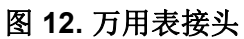

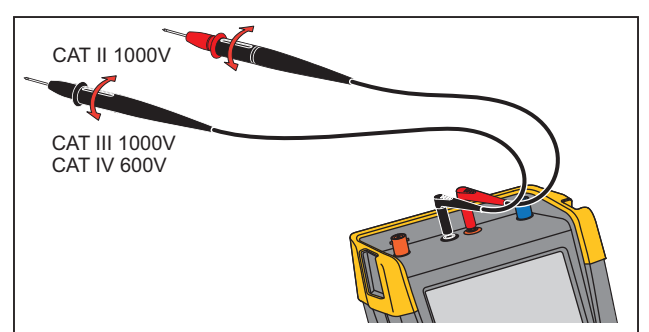

#### <span id="page-32-2"></span>电阻值测量

要测量电阻:

- 1. 从 4-mm 香蕉插口输入端口将红色和黑色测试线连接到电阻器。
- 2. 按 METER 显示"万用表"键标签。
- 3. 使用 1 1 1 打开"测量"菜单。
- 4. 使用光标突出显示欧姆。
- 5. 按 ENTER 选择欧姆测量。 电阻值以欧姆为单位显示在显示屏上。注意,条形图也会显示。请参见图 [13](#page-33-1)。

<span id="page-33-1"></span>图 **13.** 电阻值读数

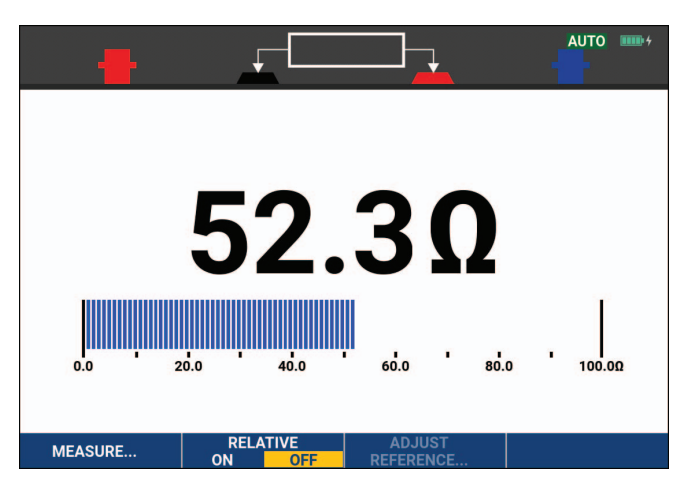

#### <span id="page-33-0"></span>电流测量

在示波器模式和万用表模式下都可以测量电流。示波器模式的优点是在执行测量的同时显示波形。 万用表模式的优点是测量分辨率高。

下一个示例介绍万用表模式下典型的电流测量。

#### XW 警告

#### 请仔细阅读所用电流探针的相关说明。

要设置测试仪:

- 1. 在 4-mm 香蕉插口输入端口和要测量的导线之间连接电流探针, 例如 Fluke i410 (可选)。
- 2. 确保探针的红色和黑色接头分别与红色和黑色香蕉插口输入端口相对应。请参见图 [14](#page-33-2)。
- <span id="page-33-2"></span>3. 按 METER 显示"万用表"键标签。

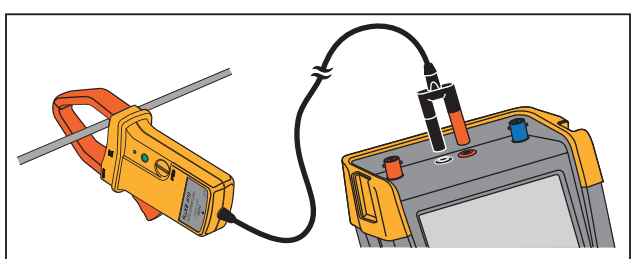

#### 图 **14.** 测量设置

- 4. 使用■■■ 打开"测量"菜单。
- 5. 使用光标突出显示 **A ac**。
- 6. 按 ENTER 打开"电流探针"子菜单。
- 7. 注意电流探针的灵敏度。使用光标突出显示菜单中相应的灵敏度,例如 **1 mV/A**。

注意

若要过后再更改电流探针灵敏度,请选择另一种测量类型(例如 *Vdc*),然后再次选择*"* 安培*"*以查看灵敏度菜单。

8. 按 ENER 确定电流测量值。

<span id="page-34-1"></span>显示屏将显示图 [15](#page-34-1) 中的屏幕。

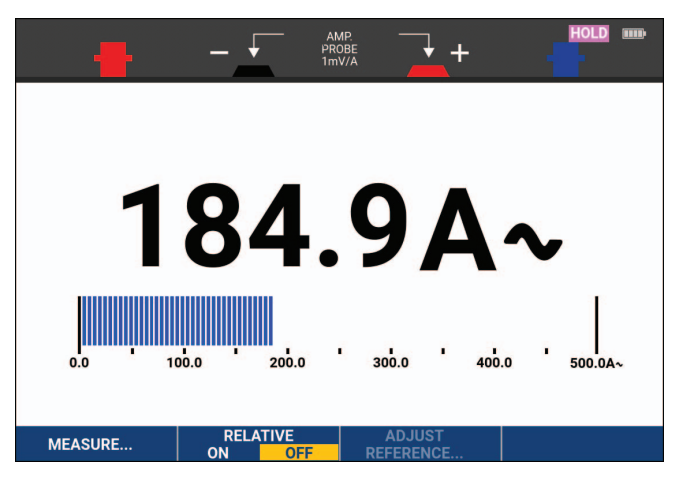

图 **15.** 安培测量读数

#### <span id="page-34-0"></span>自动**/**手动量程选择

要启用手动量程,请在万用表测量期间:

- 1. 按 AUTO 激活手动量程。
- 2. 使用 增大 (V) 或减小 (mV) 量程。

注意条形图灵敏度的变化。使用手动量程功能设置一个固定的条形图灵敏度及小数点。

3. 再按 AUTO 以选择自动量程。 在自动量程模式下,条形图灵敏度和小数点会自动调整,同时测试仪会检查不同的信号。 用户手册

#### <span id="page-35-0"></span>相对万用表测量

相对测量值显示的是相对于所定义基准值的当前测量结果。您可以使用该功能监控输入活动 (电 压、温度)相对于已知良好值的情况。

执行相对电压测量的步骤如下:

- 1. 获得一个基准值。
- 2. 按 METER 显示"万用表"键标签。
- 3. 测量一个电压并将其用作基准值。
- 4. 按■ 2 | 将"相对"设置为开。突出显示"开"。 这样,基准值便保存起来,用作后面所进行测量的基准。观察用于调整基准值的"调整基准 "软键 (3) 3
- 5. 测量电压并与基准值比较。

<span id="page-35-1"></span>现在大读数是实际输入值与所存储基准值之差。条形图指示实际的输入值。实际输入值和基准 值显示在大读数的下方 (ACTUAL: xxxx REFERENCE: xxx)。请参见图 [16](#page-35-1)。

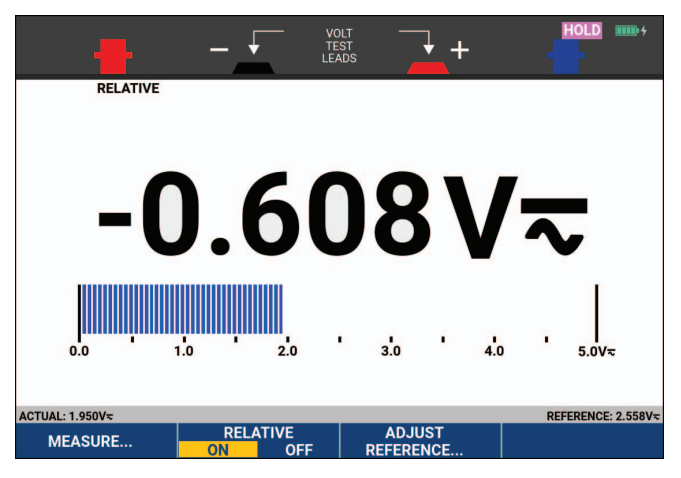

#### 图 **16.** 测量相对值

要调整基准值:

- 1. 按■3■打开"调整基准"菜单。
- 2. 使用 选择要调整的数位。
- 3. 使用 • 调整数位。重复上述步骤,直到完成。
- 4. 按 ENTER 使用新的基准值。
# 记录器功能

本节按操作步骤介绍了测试仪的记录器功能,并举例说明了如何使用菜单和执行基本操作。

# 记录器主菜单

首先在示波器或万用表模式下选择一个测量值。然后可以从记录器主菜单中选择记录器功能。

按 RECORDER 打开"记录器"菜单。

# 波形趋势图 **(TrendPlot™)**

使用 TrendPlot 功能对示波器或万用表的测量值 (读数)绘制随时间变化的图形。只有型号 190 xx2 才有 Trendplot Meter 功能。

注意

因为在 *TrendPlot Scope* 和 *TrendPlot Meter* 中的导航操作相同,所以在本手册中只使用 *Scope TrendPlot* 进行说明。

## **TrendPlot** 功能

请按以下步骤启动 TrendPlot:

- 1. 利用万用表或示波器自动进行测量,请参见*[自动示波器测量](#page-19-0)*。 在显示屏上绘制读数的趋势图。
- 2. 按 RECORDER 打开"记录器"主菜单。
- 3. 使用 ■ 突出显示趋势图。
- 4. 按 ENTER 开始 TrendPlot 记录。

测试仪将会连续记录测量值的数字读数,并以图形方式显示。TrendPlot 图形从右向左滚动, 类似于纸质图表记录器。看到屏幕底部显示从开始以来的记录时间。当前读数显示在屏幕顶 部。请参见图 [17](#page-37-0)。

- 5. 按■ 1 将记录器设置为"停止"以冻结记录器功能。
- 6. 按■ 1 将记录器设置为"运行"以重新启动。

注意

对两个读数同时应用 *TrendPlot* 功能时,屏幕区域将会分成两部分,每个部分含有四格。 对三个或四个读数同时应用 *TrendPlot* 功能时,屏幕区域将会分成三部分或四部分,每个 部分含有两格。

<span id="page-37-0"></span>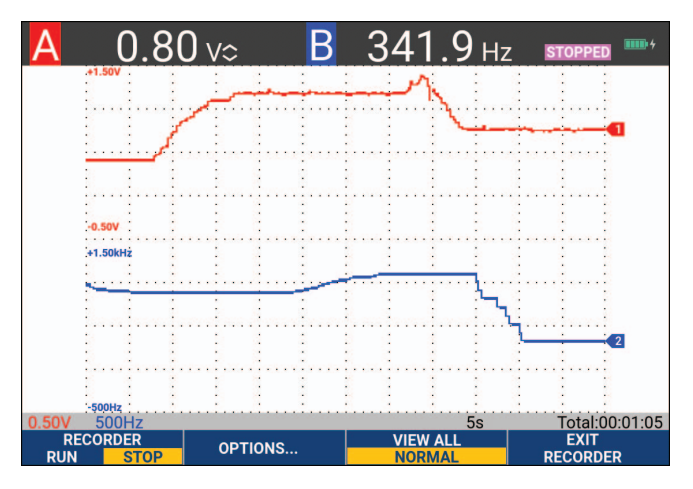

图 **17. TrendPlot** 读数

测试仪处于自动模式时,将使用自动垂直刻度适应屏幕上的 TrendPlot 图形。

注意

示波器的 *TrendPlot* 功能不能用于与光标相关的测量中。或者您也可以使用 *PC* 软件 *FlukeView™ ScopeMeter™*。

### 记录的数据显示

在常规视图中 (常规),屏幕上只会显示最近记录的 12 格。之前的所有记录都保存在存储器中。

"查看全部"将会显示存储器中的所有数据:

- 1. 按■■显示完整波形的概览。
- 2. 反复按下■■ ■, 即可在常规视图(常规)与总览图(查看全部)之间切换。

记录器的存储器存满时,会利用自动压缩算法将所有样本压缩为存储容量的一半,而不会损失暂存 区。存储器另一半空间释放后可以继续记录数据。

#### 记录器选项

在屏幕的右下侧,由状态行指示时间。您可以选择使用该时间表示记录起始时间(当前时间)或 开始记录后耗用的时间 (全部用时)。

要更改时间基准:

- 1. 按■ 2 打开"记录器选项"菜单。
- 2. 使用光标和 ENTER 选择当前时间或全部用时。

## 关闭 **TrendPlot** 屏幕

按量4 退出记录器功能。

# 在深层存储器中记录示波器波形(示波器记录)

" 示波器记录 " 功能是一种滚动模式,用以记录每个激活输入端口的长波形。该功能可用于监控移 动控制信号或不间断电源 (UPS) 的通电事件等波形。在记录期间将会捕获快速暂态。因为使用了 深层存储器,所以可以持续记录许多天。该功能类似于许多 DSO 中的滚动模式,但具有更深层的 存储器和更好的功能。

### <span id="page-38-1"></span>启动示波器记录功能

要记录输入端口(比如输入端口 A 和输入端口 B)的波形:

- 1. 为输入端口 A 和输入端口 B 施加一个信号。
- 2. 按 RECORDER 打开"记录器"主菜单。
- 3. 使用光标和 ENTER 突出显示示波器记录并开始记录。

<span id="page-38-0"></span>波形将会沿着屏幕从右向左移动,与常规图表记录器类似。请参见图 [18](#page-38-0)。

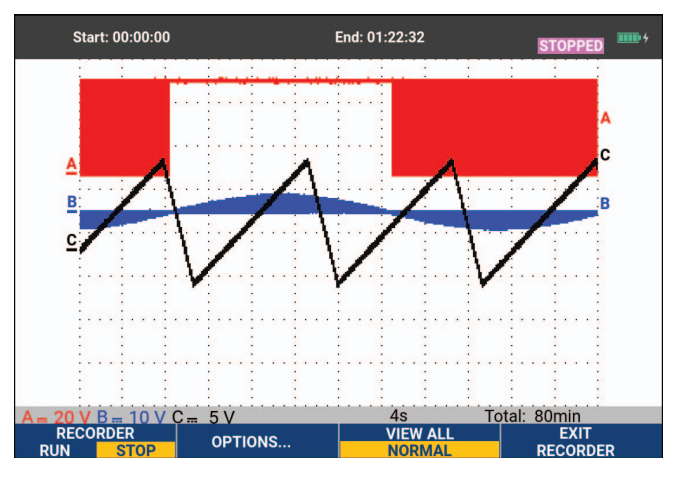

图 **18.** 记录波形

注意,屏幕将显示:

- 屏幕顶部显示全部用时。
- 屏幕底部显示状态,包括"时间/格"设置以及与存储器相对应的总耗时。

注意

为了获得准确的记录,请让测试仪预热至少五分钟。对于长记录,请确保已连接电源。

#### 记录的数据显示

在 " 常规 " 视图中,滚动离开屏幕的样本存储在深层存储器中。存储器存满时,将会通过移动其中 的数据并删除最早的样本来继续进行记录。

在"查看全部"模式下,存储器中的全部数据都会显示在屏幕上。按下■第■ 可在查看全部 (所记录的全部样本总览图)和常规视图之间切换。

您可以使用"光标"和"缩放"功能分析所记录的波形。请参见*[重放、缩放及光标功能](#page-41-0)*。

#### 单扫描模式下的示波器记录

使用记录器的 " 单扫描 " 功能可以在深层存储器已满时自动停止记录。

设置方式:

- 1. 启动记录模式。请参见[启动示波器记录功能](#page-38-1)。
- 2. 按■■ 停止记录并解锁选项软键。
- 3. 按 2 打开"记录器选项"菜单。
- 4. 使用光标和ENTER 突出显示模式字段,选择单扫描,然后确定记录器选项。
- 5. 按 日 | 开始记录。

#### 通过触发以开始或停止示波器记录

若要记录一个电力故障事件,可通过触发器信号来启动或停止记录:通过触发来开始记录;当深层 存储器已满时便会停止记录。未触发时停止,只要在查看全部模式下,下一个触发在 1 格之内, 即 可继续记录。

- 对于型号 190-xx4,已被选作触发源的 BNC 输入端口上的信号必须要引起触发。
- 对于型号 190-xx2,应用到香蕉插口输入端口 (EXT TRIGGER (in)) 的信号必须要引起触发。触 发源被自动设为 Ext. (外部)。

设置方式:

- 1. 启动记录模式。请参见[启动示波器记录功能](#page-38-1)。
- 2. 将待记录的信号应用到 BNC 输入端口。
- 3. 按■1■停止记录并解锁选项软键。
- 4. 按■ 2 打开"记录器选项"菜单。
- 5. 使用光标和 ENTER 突出显示模式字段, 然后选择:
	- a. 触发时 (190-xx4) 以打开"触发时启动单扫描"菜单
	- b. 在外部(190-xx2) 以打开"在外部启动单扫描"菜单
- 6. 使用光标和 ENTER 选择条件: 并确定选择。

对于外部触发 (190-xx2), 请继续执行以下操作:

- 7. 使用光标和 ENTER 选择触发边沿(边沿)和电平(电平)。
- 8. 使用光标和 ENTER 选择 0.12V 或 1.2V 触发电平并确定所有记录器选项。
- 9. 向红色和黑色外部触发香蕉输入端口应用触发信号。

记录期间样本会继续保存在深层存储器。屏幕上显示最近记录的 12 个格。请参见图 [19](#page-40-0)。使用查看 全部来显示全部存储器内容。

注意

<span id="page-40-0"></span>要了解有关单稳态触发功能的更多信息,请参阅[波形触发器](#page-48-0)。

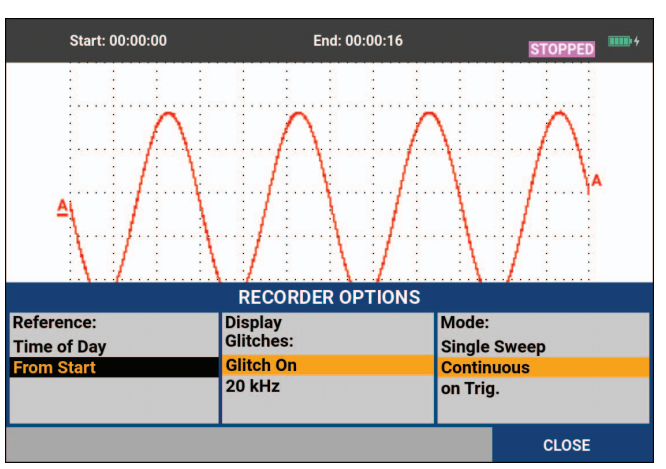

图 **19.** 已触发的单扫描记录

# **TrendPlot** 或示波器记录分析

您可以借助 " 光标 " 和 " 缩放 " 分析功能利用 TrendPlot 或示波器记录进行详细的波形分析。请参 见[重放、缩放及光标功能](#page-41-0)。

# <span id="page-41-0"></span>重放、缩放及光标功能

本节介绍了分析功能:光标、缩放及重放。这些功能可以与一个或多个主要功能 (如示波器、 TrendPlot 或示波器记录) 配合使用。不能组合使用两个或三个分析功能。

这些功能的一个典型应用如下所述:

- 重放最近存储的多个屏幕,以便找到所需的屏幕
- 放大信号事件
- 使用光标进行测量。

## 重放 **100** 个最近的示波器屏幕

处于示波器模式时,测试仪会自动存储 100 个最近的屏幕。按下"保持"键或"重放"键时,存储 器内容将被冻结。可以使用 " 重放 " 菜单中的功能回溯,即通过逐一浏览所存储的屏幕来找到所需 的屏幕。该功能让您可以在未按下 " 保持 " 键时捕获和查看信号。

### 重放详解

要浏览最近存储的多个示波器屏幕:

1. 在示波器模式下, 按 REPLAY 打开"重放"菜单。

注意,波形会被冻结,而"重放"键会出现在屏幕顶部。请参见图 [20](#page-42-0)。

- 2. 按 3 网络上一个屏幕。
- 3. 按 至 浏览下一个屏幕。

注意,波形区域的底部显示重放栏,其中带有屏幕编号及相关时间戳。

<span id="page-42-0"></span>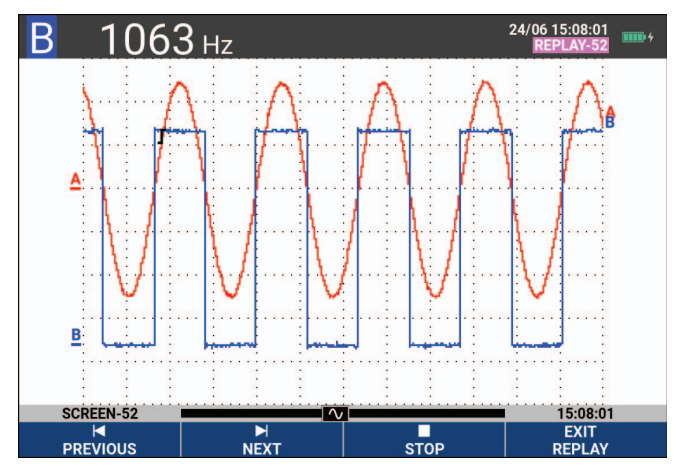

图 **20.** 重放波形

重放栏中有存储器内存储的全部 100 个屏幕。该图标代表屏幕上正在显示的画面 (本例为:屏幕 - 52)。如果重放栏部分为白色,说明存储器未完全存满 100 个屏幕。

此时您可以利用缩放和光标功能仔细研究信号。

#### 连续重放

您还可以连续地重放所存储的屏幕,就像播放录像一样。

要连续重放:

- 1. 在示波器模式下, 按 REPLAY 打开"重放"菜单。 注意,波形会被冻结,而"重放"键会出现在屏幕顶部。
- 2. 按■B | 按照升序连续重放所存储的屏幕。

等待含有目标信号事件的屏幕出现。

3. 按 3 令止连续重放。

### 关闭重放功能

按 图 关闭重放。

#### 自动捕获 **100** 个间歇性信号

在触发模式下使用测试仪时,将会捕获 100 个已触发屏幕。通过将触发可能性与捕获 100 个屏幕 以供后续重放的能力相结合,可以使测试仪自动捕获间歇性异常信号。您可以利用这种方式对触发 器使用"脉冲触发",并能捕获 100 个间歇突波, 或捕获 100 个 UPS 启动屏幕。

有关触发,请参见[波形触发器](#page-48-0)。

# 放大波形

为了获得一个更详细的波形视图,您可以利用"缩放"功能放大一个波形。 要放大波形:

- 1. 按 ZOOM 显示"缩放"键标签。 "缩放"键出现在屏幕顶部,波形被放大。
- 2. 使用 或大波形(减小时间/格)或缩小波形(增大时间/格)。
- 3. 使用 <sup>p</sup> 该动。位置栏显示缩放部分相对于整个波形的位置。

注意

即使键标签未显示在屏幕底部,也可以利用箭头键进行缩放。您还可以利用 *s TIME ns* 键 来进行缩放。

<span id="page-43-0"></span>注意,波形区域的底部显示缩放比例、位置栏及时间/格,请参见图 [21](#page-43-0)。缩放范围取决于存储 器中存储的数据样本量。

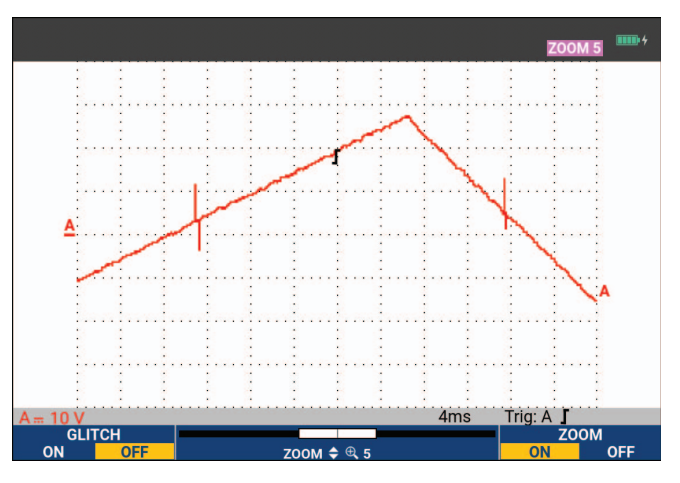

图 **21.** 放大波形

4. 按 至 关闭缩放功能。

# 光标测量

光标可用于对波形进行准确的数字式测量。可以在实时波形、所记录波形及所存储波形上进行测 量。

## 波形上的水平光标

要使用光标测量电压:

- 1. 在示波器模式下, 按 CURSOR 显示光标键标签。
- 2. 按■ 1■ 突出显示水平光标图标。
- 3. 按■ 2 警突出显示上部光标图标。
- 4. 使用 • 在屏幕上移动上部光标的位置。
- 5. 按■ 2 突出显示下部光标。
- 6. 使用 • 在屏幕上移动下部光标的位置。

注意

即使按键标签并未显示在屏幕底端,您仍可以使用光标。这使得可以在全屏视图中完全控 制两个光标。

<span id="page-44-0"></span>该屏幕显示了两个光标之间的电压差以及光标处的电压。请参见图 [22](#page-44-0)。使用水平光标来测量振 幅、高 / 低数值或波形过冲。

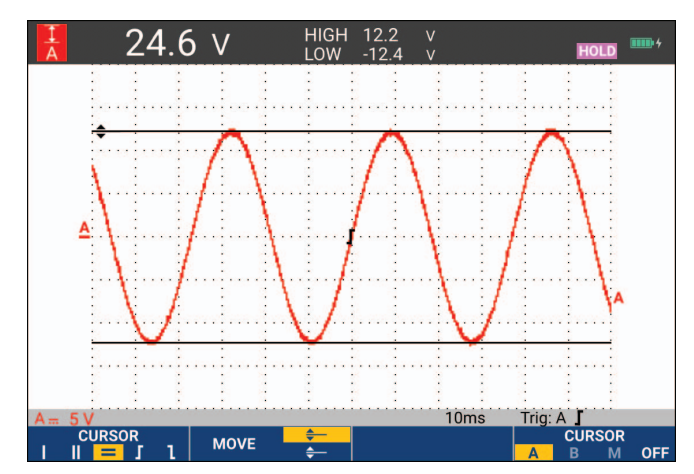

### 图 **22.** 利用光标进行电压测量

#### 波形上的垂直光标

要使用光标测量时间(T, 1/T)、测量 mVs-mAs-mWs 或测量光标之间波形部分的 RMS:

- 1. 在示波器模式下, 按 CURSOR 显示光标键标签。
- 2. 按■1■ 突出显示垂直光标图标。
- 3. 按■3 选择时间测量: T 等。
- 4. 按 至 读 选择波形以放置标记: A、B、C、D 或 M (数学)。
- 5. 按 至 实出显示左光标图标。
- 6. 使用 <sup>b</sup> 在波形上移动左光标的位置。
- 7. 按■ 2■ 突出显示右光标。
- 8. 使用 要 在波形上移动右光标的位置。

<span id="page-45-0"></span>该屏幕显示了两个光标之间的时间差以及两个标记之间的电压差。请参见图 [23](#page-45-0)。

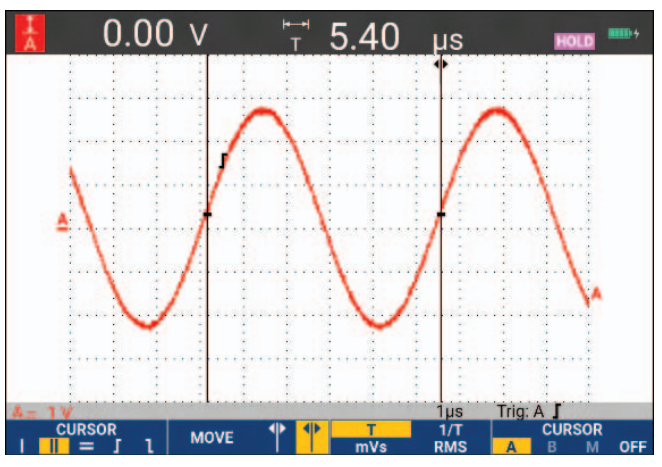

#### 图 **23.** 利用光标进行时间测量

9. 按量: 送择关闭,关闭光标。

注意

对于 *mVs-mAs-mWs* 测量:

*- mVs*:选择探针类型*"*电压*"*

- *mAs*:选择探针类型*"*电流*"*
- *mWs*:选择数学功能*"x"*,一个通道探针类型为*"*电压*"*,其他通道则为*"*电流*"*

## 在数学处理 **(+ - x)** 波形上使用光标

如果输入端口 A 的计量单位是 (毫)伏,输入端口 B 的计量单位是 (毫)安, 则波形 (比如 AxB 波形)的光标测量值的读数单位是瓦特。对于其他的波形,比如 A+B、A-B 或 AxB 波形, 如 果输入端口 A 和输入端口 B 的测量单位不同, 则无法产生读数。

### 在频谱测量中使用光标

使用光标进行频谱测量:

- 1. 在频谱测量屏幕中, 按 cursor 显示光标键标签。
- 2. 使用<br />
B 移动光标, 并观察屏幕顶部的读数。

### 上升时间测量

对于上升时间测量:

- 1. 在示波器模式下, 按 CURSOR 显示光标键标签。
- 2. 按■ 1 突出显示上升时间图标。
- 3. 对于多个波形, 按■■■ 选择所需波形 A、B、C、D 或 M(如果启用了数学功能)。
- 4. 按■3 载选择"手动"或"自动"(自动执行第 5~7 步操作)。
- 5. 使用 西 移动上部光标至 100% 波形高度。

90 % 高度处会显示一个标记。

6. 按■ 2 警察出显示下降时间图标。

7. 使用 ■ ■ 移动下部光标至 0% 波形高度。

10 % 高度处会显示一个标记。

<span id="page-47-0"></span>读数显示波形振幅从 10% 至 90% 的上升时间。请参见图 [24](#page-47-0)。

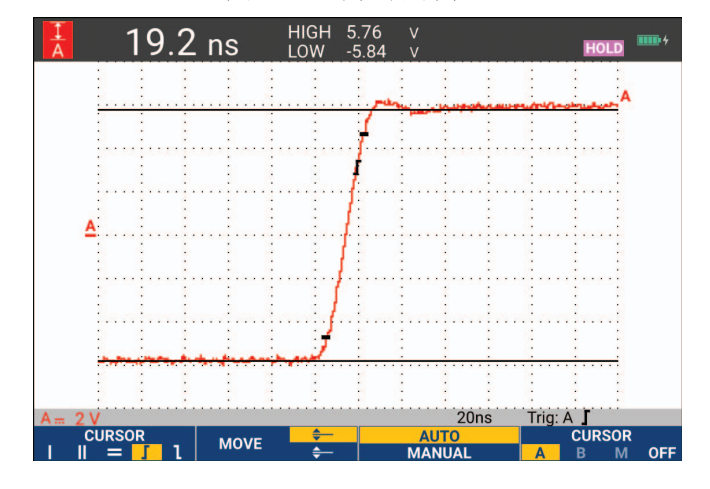

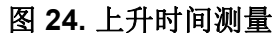

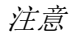

使用键序列示波器 2 全《读数》,然后选择上升或下降时间,可以在光标打开的情况 下直接访问上升时间或下降时间。

# <span id="page-48-0"></span>波形触发器

本节介绍了测试仪的触发功能。触发功能会告诉测试仪何时开始显示波形。您可以使用全自动触 发,也可以控制一个或多个主触发功能 (半自动触发),或者利用专门的触发功能来捕获特殊波 形。

典型的触发应用:

- 利用 Connect-and-View 功能进行全自动触发,并且即时显示几乎任何波形。
- 如果信号不稳定,或者频率很低,您可以控制触发电平、触发边沿及触发延时,以便更好地查 看信号。(见下一节。)

对于特定应用,可以使用以下其中一种手动触发功能:

- 边沿触发
- 脉宽触发
- 外部触发(仅型号 190-xx2)

# 触发电平和边沿

Connect-and-View™ 功能可以自动触发显示复杂的未知信号。

当测试仪在手动量程模式下时:

1. 按 AUTO 执行自动设置。

屏幕的右上方会出现"自动"。

自动触发功能可确保稳定地显示几乎任何信号。

此时您可以进行基本的触发控制,比如触发电平、触发边沿及触发延时。要手动优化触发电平 和边沿:

- $2.$  按  $\overline{\text{The}}$  der 显示"触发"键标签。
- 3. 按■ 至 通过所选波形的上升沿或下降沿进行触发。 在双边沿触发(**X**)中,测试仪会由上升沿和下降沿触发。
- 4. 按■3■ 启用光标以手动调整触发电平。
- 5. 使用 <>>>>>> 调整触发电平。

注意,触发器图标用于指示触发位置、触发电平及触发边沿。

<span id="page-49-0"></span>屏幕底部显示触发参数。请参见图 [25](#page-49-0)。比如,输入端口 A 以上升沿作为触发源。

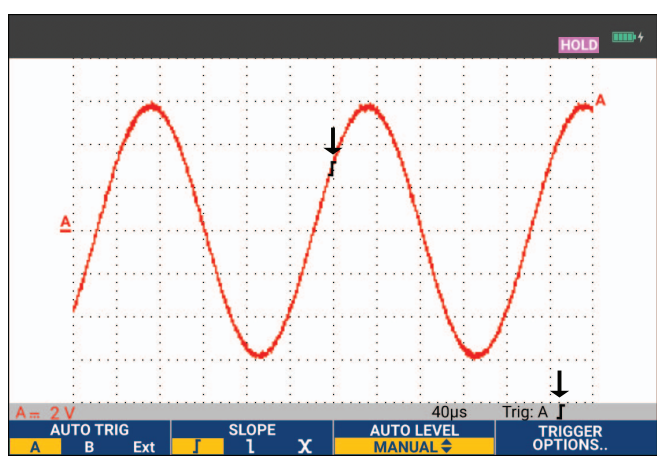

### 图 **25.** 含有所有触发信息的屏幕

发现一个有效的触发信号时,触发器键将会亮起,并以黑色显示触发参数。未发现触发器时,触发 参数显示为灰色,键灯将会熄灭。

## 触发延时或预触发

您可以在检测到触发点前后一段时间开始显示波形。最初会有半个屏幕 (6格)的预触发视图 (下降延时)。

要设置触发延时:

1. 按住<movE>调整触发延时。

注意,屏幕上的触发图标移动,以显示新的触发位置。触发位置向左移动离开屏幕时,触发图标改 变,表明您已经选择了一个触发延时。使触发图标移动到屏幕右侧时,可以显示预触发视图。这样 可以查看触发事件之前的情况或触发原因。

对于触发延时,屏幕底部的状态会发生变化。请参见图 [26](#page-50-0)。比如,输入端口 A 以上升沿作为触发 源。 500.0 ms 表示触发点与波形显示之间存在 (正)延时。发现一个有效的触发信号时, 触发器 键将会亮起,并以黑色显示触发参数。未发现触发器时,触发参数显示为灰色,键灯将会熄灭。

<span id="page-50-0"></span>图 [26](#page-50-0) 显示了 500 ms 的触发延时示例 (顶图)和 8 格预触发视图示例 (底图)。

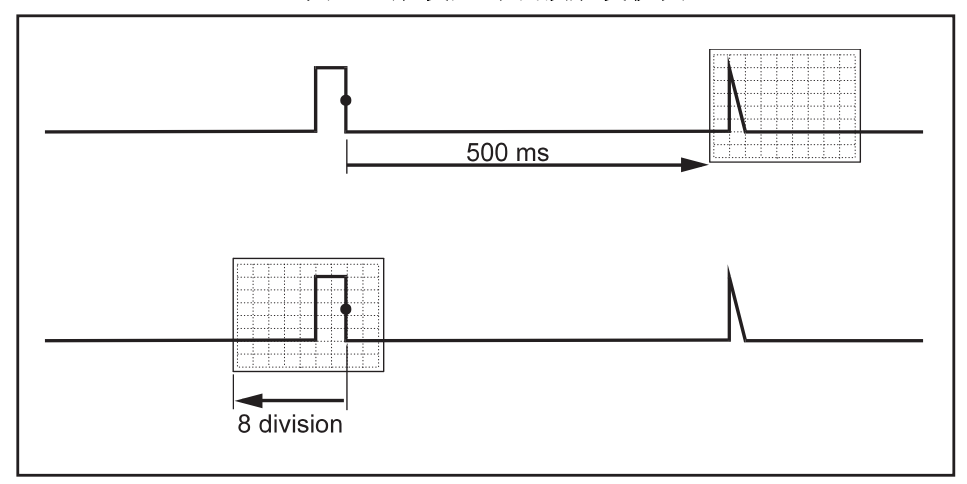

图 **26.** 触发延时或预触发视图

# 自动触发选项

触发菜单包含自动触发设置。

若要更改:

1. 按 TRICGER 显示"触发"键标签。

注意

*"*触发*"*键标签会因最近所用的触发功能而不同。

- 2. 按■ 2 打开"触发选项"菜单。
- 3. 使用光标和 ENTER 打开"自动触发"菜单。

如果自动触发的频率范围设置为 >15 Hz, 则 Connect-and-View 功能将会更快响应。因为不要 求测试仪分析低频信号分量,所以响应更快。但是,如果测量频率低于 15 Hz,则必须要求测 试仪分析低频信号分量,以便自动触发。

4. 使用光标和 ENTER 选择 >1 Hz 并返回测量屏幕。

另请参见利用 *[Connect-and-View™](#page-18-0)* 功能查看未知信号。

## 边沿触发

如果信号不稳定,或频率很低,可以使用边沿触发进行全手动触发控制。

要通过输入端口 A 的波形上升沿进行触发:

- 1. 按 TRICGER 显示"触发"键标签。
- 2. 按■ 2 打开"触发选项"菜单。
- 3. 使用光标和 ENIER 打开"边沿触发"菜单。

选择自由运行时,即使没有触发器,测试仪也会对屏幕进行刷新。屏幕上始终会显示一个波 形。

选择触发时,测试仪需要一个触发器来显示波形。如果您想刷新屏幕,只能在出现有效的触发 器时使用该模式。

选择单稳态时,测试仪等待触发器的出现。接收到一个触发器之后,会显示波形,并将仪器设 置为"保持"。

在大多数情况下,请使用"自由运行"模式。

- 4. 使用光标和 ENTER 选择自由运行, 跳至触发器过滤器。
- 5. 使用光标和 ENTER 将触发器过滤器设置为关闭。

注意,屏幕底部的键标签已相应地发生改变,以便于进一步选择特定的边沿触发设置。

#### 噪声波形触发器

为了减少使用噪声波形触发时产生的屏幕抖动,您可以使用一个触发器滤波器。

从上一个例子的第 3 步开始继续操作:

- 1. 使用光标和 ENTER 选择触发时并跳至触发器过滤器。
- 2. 使用光标和 ENIER 将 噪声抑制或高频抑制设置为开。这由一个更高的触发图标进行指示。 启用噪声抑制时,会增大触发间隔。启用高频抑制时,(内部)触发信号中的高频噪声将被抑 制。

## 单个事件采集

为了捕获单个事件,您可以执行单稳采集操作(单次屏幕刷新)。要设置测试仪,以便对输入端口 A 的波形进行单稳态捕获,请再次从第 3 步开始继续操作:

1. 使用光标和 ENTER 选择单稳态。

屏幕顶部显示"手动"字样,表示测试仪正在等待触发器。一旦测试仪接收到一个触发器, 便会显示波形,并将仪器设置为"保持"。这由屏幕顶部的"保持"字样进行指示。请参 见图 [27](#page-52-0)。

2. 按 图 为测试仪提供一个新的单稳态。

注意

<span id="page-52-0"></span>测试仪会将所有的单稳态存储在重放存储器中。使用*"*重放*"*功能可以查看所存储的全 部单稳态。请参见[重放、缩放及光标功能](#page-41-0)。

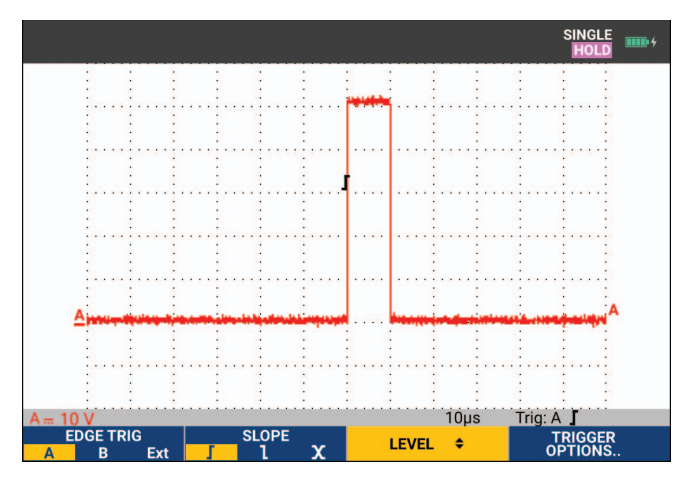

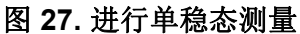

### **N** 个周期触发器

N 个周期触发能让您创建一个稳定的 n 周期脉冲波形视图。在波形沿着与所选触发边沿相符的方向 通过了 N 次触发电平之后,便会产生下一个触发器。

要选择 N 个周期触发, 请再次从第 3 步开始继续操作:

1. 使用光标和 ENTER 选择触发时或单稳态, 跳至触发器过滤器。

- 2. 使用光标和 ENTER 洗择触发器过滤器或将其设置为关闭。
- 3. 使用光标和 ENTER 将 N 个周期设置为开。

注意,屏幕底部的键标签已经发生改变,以便于进一步选择特定的 N 个周期触发设置。

- 4. 使用 <sup>1</sup> g 设置 N 个周期数。
- 5. 使用 <>>>>>> 调整触发电平。

<span id="page-53-0"></span>带有 N 个周期触发器 (N=7) 的波形显示在显示屏上。请参见图 [28](#page-53-0)。

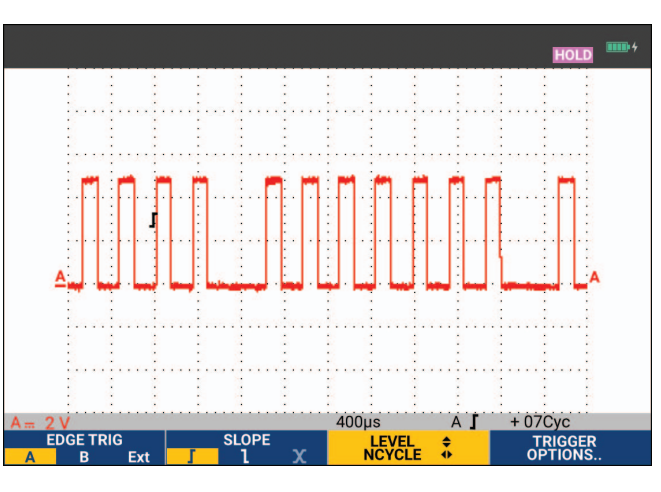

#### 图 **28.** 带有 **N** 个周期触发器的波形

## 外部波形触发器 **(190-xx2)**

当使用第三方信号进行触发时,如果想要显示输入端口 A 和 B 的波形,请使用外部触发。 您可以选择带自动触发或边缘触发的外部触发:

1. 向红色和黑色 4-mm 香蕉插口输入端口提供一个信号。

在本例中,将继续以边沿触发为例。

要选择外部信号作为触发源:

- 2. 按 TRIGGER 显示触发器(边沿)键标签。
- 3. 按 11 文选择 Ext<sup>(外部)</sup>边沿触发器。

注意,屏幕底部的键标签已经发生改变,以便于从两个不同的外部触发电平中进行选择: 0.12 V 和 1.2 V。

4. 按■ B ■ 选择外部电平标签下的 1.2V。

从此刻起,触发电平就固定不变,并与逻辑信号匹配。

# 脉冲触发器

利用脉宽触发可以隔离和显示按时间限定的特定脉冲,比如突波、丢失脉冲、突发脉冲或信号衰落 等。

## 窄脉冲

要将测试仪设置为少于 5 ms 的窄正脉冲触发:

- 1. 为红色输入端口 A 施加一个视频信号。
- 2. 按 TRIGGER 显示"触发"键标签。
- 3. 按■ 4 打开"触发选项"菜单。
- 4. 使用光标和 ENIER 选择脉冲宽度菜单上的 A 上的脉冲宽度以打开触发器。
- 5. 使用光标和 ENTER 选择负脉冲图标并跳至条件。
- 6. 使用光标和 ENIER 选择 <t 并跳至 刷新。
- 7. 使用光标和 ENTER 选择触发时。

测试仪此时只能通过窄脉冲进行触发。注意,屏幕底部的触发键标签已经发生改变,以便于设 置脉冲条件。

要将脉宽设置为 100 μs:

- 8. 按■ 1 启用光标以调整脉冲宽度。
- 9. 使用 **m d** 选择 100 μs。

所有少于 100 μs 的窄正脉冲都显示在屏幕上。请参见图 [29](#page-54-0)。

#### 注意

<span id="page-54-0"></span>测试仪会将所有触发的屏幕存储在重放存储器中。比如,如果您为突波设置了触发器,就 可以捕获 *100* 个带有时间戳的突波。使用*"*重放*"*键可以查看所有存储的突波。

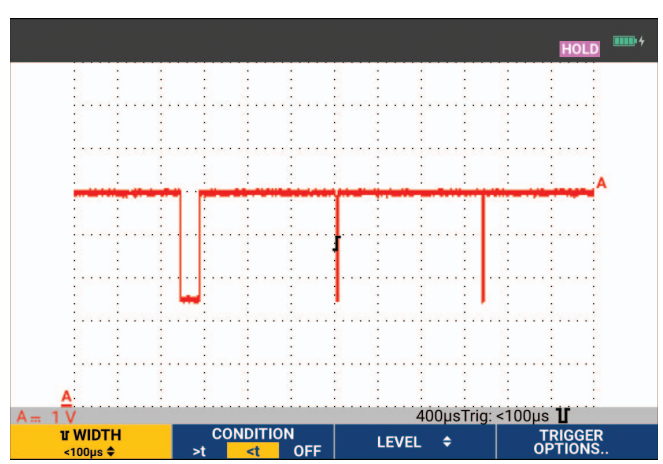

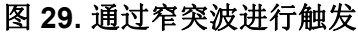

#### 脉冲缺失

下一个示例介绍了如何查找正脉冲序列中缺失的脉冲。本例假设脉冲的两个上升沿的间距为 100 ms。如果时间意外增加到 200 ms,将会丢失脉冲。

为了将测试仪设置为通过这种丢失脉冲进行触发,需要使其触发间隔大于 110 ms:

- 1. 按 日记 日記 显示"触发"键标签。
- 2. 按■ 4 打开"触发选项"菜单。
- 3. 使用光标和 ENTER 选择 A 上的脉冲宽度,然后打开"通过脉冲宽度触发"菜单。
- 4. 使用光标和 ENTER 选择正脉冲图标以触发正脉冲, 然后跳至条件。
- 5. 使用光标和 ENTER 选择 >t 并跳至刷新。
- 6. 使用光标和ENTER 选择"触发时"并退出菜单。

该测试仪此时能够通过大于可选持续时间的脉冲进行触发。注意,屏幕底部的触发菜单已经发生改 变,以便干设置脉冲条件。请参见图 [30](#page-55-0)。

要将脉宽设置为 400 μs:

- 7. 按■1■ 启用光标并调整脉冲宽度。
- <span id="page-55-0"></span>8. 使用 **m k** i 选择 400 μs。

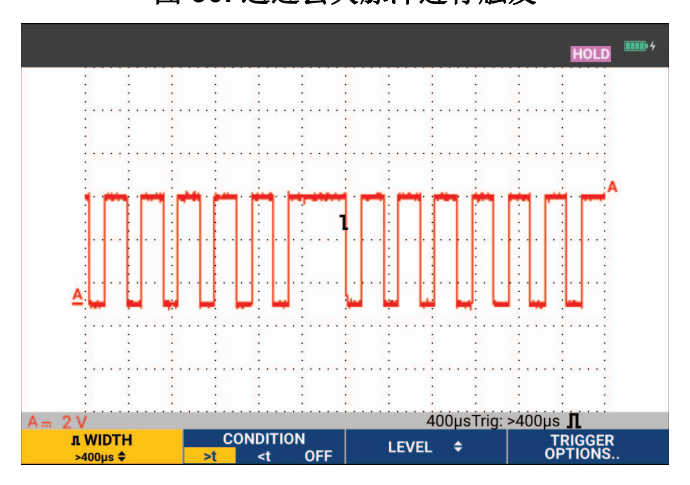

图 **30.** 通过丢失脉冲进行触发

# 存储器和 **PC**

本节按操作步骤介绍了测试仪在示波器、万用表或记录器三种主要模式下使用时的常规功能本节末 尾将会介绍计算机通信的内容。

# **USB** 端口

测试仪配有两个 USB 端口:

- 一个USB-主机端口,用于连接外部闪存驱动器(USB存储盘),以便存储数据。最大内存大小 为 32 GB。
- 一个 Mini-USB-B 端口,用于将测试仪连接到 PC,以便在 PC 控制下进行远程控制和数据传输, 请参阅*[FlukeView™ 2](#page-63-0)* 软件。

USB 端口还可与可选的 WiFi-USB 适配器配合使用,以便无线连接至安装了 FlukeView 2 软件的 PC。请参见 *[WiFi](#page-64-0)* 连接。

<span id="page-56-0"></span>该端口与输入通道完全隔离,且在不使用时有防尘盖遮挡。请参见图 [31](#page-56-0)。

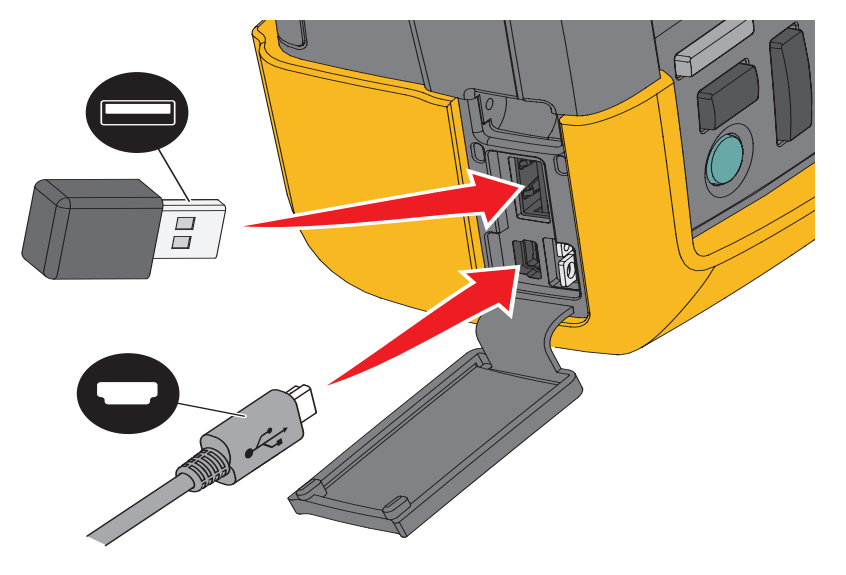

### 图 **31.** 测试仪 **USB** 连接

# <span id="page-57-1"></span>**USB** 驱动程序

要进行通信,测试仪需要在您的计算机上安装 USB 驱动程序。 Windows 10 和更高版本会自动识 别测试仪并使用 Windows 提供的驱动程序。不需要特殊驱动程序。第一次连接测试仪时, Windows 会激活这些驱动程序。可能需要管理员帐户和有效的 Internet 连接, Windows 才能加载 最新的驱动程序。

安装驱动程序后,*Windows* 设备管理器的通用串行总线控制器部分中会显示一个附加的 *USB* 复合  $\mathcal{B}\mathcal{A}$ 。此时, 您可以通过 USB 连接使用 FlukeView 2 软件。

USB 设备旁边还有一个 *USB* 串行设备 *(COM 3)*,显示在 *Windows* 设备管理器端口部分。此 COM 端口用于校准。

注意

*COM* 端口号可能不同,由 *Windows* 自动分配。

## 保存和调用

测试仪可以:

- 将屏幕和设置保存在内存中,然后可以从中再次调用。测试仪拥有 30 个屏幕和设置存储器、 10 个记录和设置存储器以及 9 个屏幕图像存储器。请参见[表](#page-57-0) 4。
- 可以将多达 256 个屏幕和设置保存在 USB 存储设备中, 然后可以再次从中调用。
- 根据自己的偏好命名已保存的屏幕及相关设置。
- 可在后期调用屏幕和记录来分析屏幕图像。
- 调用一个设置,以便通过所调用的操作配置继续进行测量。

所保存的数据存储在非易失性闪存中。未保存的仪器数据存储在 RAM 存储器中,如果在未通过 BC190 电源适配器供电的条件下取下电池,这些数据最少能保存 30 秒钟。

<span id="page-57-0"></span>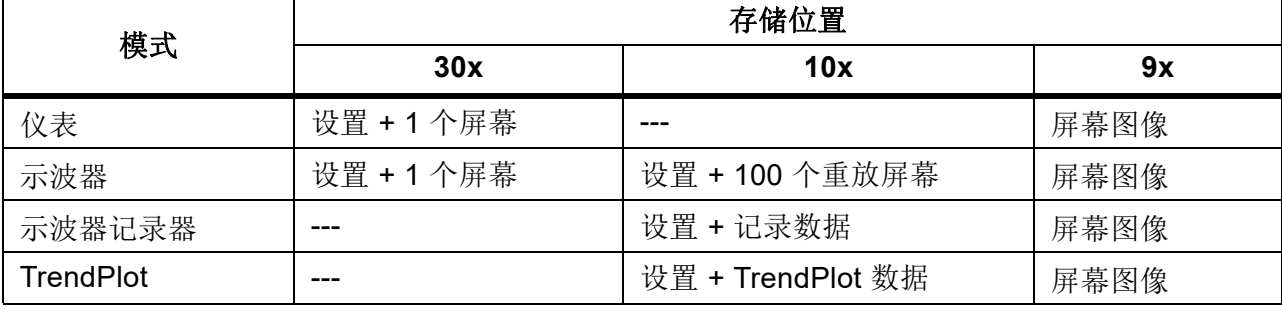

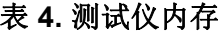

在余辉模式下,将保存最近的波形,而不是生成余辉显示的所有波形。 存储数据的文件列表使用以下图标:

- 设置 + 1 个屏幕
- 设置 + 重放屏幕/记录数据
- │ 设置 + TrendPlot 数据
- 屏幕图像 (imagexxx.bmp)

您可以将屏幕图像复制到测试仪连接的 USB 存储盘中。将 USB 存储盘连接到 PC, 您便可以将图 像插入到文本文档中。复制功能在 " 保存 " 和 " 文件选项 " 下可用。屏幕图像无法调用到屏幕上。

# <span id="page-58-0"></span>保存包含关联设置的屏幕

要在示波器模式下保存,例如屏幕 + 设置:

1. 按 SAVE 显示"保存"键标签。

从此时起屏幕将会冻结。

2. 按■ 1打开"保存"菜单。

观察可用和已用存储位置的数量。

在万用表模式中,此时将显示"另存为"菜单,因为只能保存设置+屏幕,见第 4 步。

3. 按 11 选择目标存储器 INT (内存)或 USB (USB 设备)。

注意, 如果您选择 USB, 则使用新的"保存"菜单。

您可将数据以 .csv 格式保存到 USB 存储盘。保存的 .csv 文件可用于在 FlukeView ScopeMeter 或 Excel 中分析数据。

- 4. 使用光标和EMER 选择屏幕+设置并打开"另存为"菜单。 在"另存为"的下方,默认名称 + 序列号以及"确认并保存"已被选定。如要更改此特定 的"屏幕+设置"的名称, 或者更改默认名称, 请参见*[编辑名称](#page-59-0)*。
- 5. 按 ENTER 保存屏幕+设置。
- 6. 要继续测量,请按

#### 所有存储器都在使用中

如果没有空闲存储位置可用,将会弹出一条消息,建议您覆盖最早的数据集:

- 如果您不想覆盖最早的数据集,请按■3 ■。删除一个或多个存储位置,再进行保存。
- 如果您想覆盖最早的数据集,请按■2 ■。

#### <span id="page-59-0"></span>编辑名称

要按照您的个人喜好命名"屏幕 + 设置",请从[保存包含关联设置的屏幕](#page-58-0)中描述的第 4 步开始继续 操作:

- 7. 按■ 1打开"编辑名称"菜单。
- 8. 按■ 2 跳至一个新的字符位置。
- 9. 使用光标和 ENTER 选择另一个字符, 然后按 ENTER 键确定您的选择。继续编辑字符, 直到完 成。
- 10. 按■ i 面■ 确定名称, 返回"另存为"菜单。
- 11. 使用光标和 ENTER 突出显示确认并保存, 从而使用编辑后的名称保存实际屏幕。

要修改测试仪生成的默认名称,请从第 8 步中提到的 " 另存为 " 菜单继续操作:

12. 使用光标和 ENTER 突出显示设置默认值并保存新的默认名称。

13. 使用光标和 ENIER 突出显示确认并保存,并使用新的默认名称保存实际屏幕。

" 记录 + 设置 " 存储位置不仅仅存储屏幕上的可视内容。在 TrendPlot 或示波器记录模式中,保存 的是完整的记录。在示波器模式中,您可以将全部 100 个重放屏幕保存在一个 " 记录 + 设置 " 存储 位置。

要保存 TrendPlot,首先选择 " 停止 "。

## 以 **.bmp** 格式保存屏幕(打印屏幕)

要以位图 (.bmp) 格式保存屏幕:

- 1. 按 SAVE 显示"保存"键标签。
- 2. 按 3 将屏幕保存到:
	- 内存 (INT) (如果未连接 USB 设备)。
	- USB 设备(如已连接)。

该文件使用一个固定的名称 (IMAGE) 及一个序列号进行保存, 比如保存为 IMAGE004.bmp。如果 没有空闲存储位置可用,将会弹出一条消息,建议您覆盖最早的数据集:

- 如果您不想覆盖最早的数据集,请按 ■r3 ■■,然后删除一个或多个存储位置,再重新保存。
- 如果您想覆盖最早的数据集,请按■2 |

## 删除包含关联设置的屏幕

要删除屏幕和关联设置:

- 1. 按 SAVE 显示"保存"键标签。
- 2. 按量: 打开"文件选项"菜单。
- 3. 按■■ 选择内存 (INT) 或 USB 设备作为源设备。
- 4. 使用 <>>>>>> 突出显示删除。
- 5. 按 ENTER 确定选择, 然后跳至文件名字段。
- 6. 使用 <>>>
远 选择要删除的文件,或按■ => 选择所有文件以删除。
- 7. 按 ENTER 删除选定的文件。

## 调用包含关联设置的屏幕

要调用屏幕+设置:

- 1. 按 SAVE 显示"保存"键标签。
- 2. 按■ 2 打开"调用"菜单。
- 3. 按■■ 选择内存 (INT) 或 USB 设备作为源设备。
- 4. 使用 ■ 突出显示数据。
- 5. 按 ENTER 确定您的选择, 然后跳至文件名字段。
- 6. 使用 <>>>>>>>>> 选择要调用的文件。
- 7. 按 ENTER 可调用选定的屏幕+设置。

注意,屏幕上显示被调用的波形,且出现"保持"。此时您便可以利用光标和缩放功能分析 波形,或者打印所调用的屏幕。

要调用一个屏幕作为基准波形与一个实际测量的波形进行比较,请参见[波形比较](#page-27-0)。

## 调用设置配置

要调用设置配置:

- 1. 按 SAVE 显示"保存"键标签。
- 2. 按■ 2 打开"调用"菜单。
- 3. 按■■ 选择内存 (INT) 或 USB 设备作为源设备。
- 4. 使用 • 突出显示设置。
- 5. 按 ENTER 确定您的选择, 然后跳至文件名字段。
- 6. 使用 <>>>>>>>>> 选择要调用的文件。
- 7. 按 ENTER 可调用选定的设置。

此时您可以在新的操作配置中继续工作。

# 查看存储的屏幕

若要在滚动显示存储器的同时查看所存储的屏幕:

- 1. 按 SAVE 显示"保存"键标签。
- 2. 按 2 1 打开"调用"菜单。
- 3. 按■■ 选择内存 (INT) 或 USB 设备作为源设备。
- 4. 按 ENTER 跳至文件名字段。
- 5. 使用 ■ 突出显示文件。
- 6. 按■ 2 查看屏幕并打开查看器。
- 7. 使用 • 滚动浏览所有存储的屏幕。
- 8. 按■■ 将屏幕保存到所连接的 USB 存储设备或内存。
- 9. 按■ 22 退出查看模式。

注意

您无法在*"*查看*"*模式下查看已保存的*"*记录*+*设置*"*的重放屏幕。使用该方式只能 查看即时存储的屏幕。若要查看所有的重放屏幕,需要利用*"*调用*"*选项从存储器中调 出。

# 重命名存储的屏幕和设置文件

要修改存储文件的名称:

- 1. 按 SAVE 显示"保存"键标签。
- 2. 按量: 打开"文件选项"菜单。
- 3. 按■ 1 选择内存 (INT) 作为源设备。
- 4. 使用 西 突出显示重命名。
- 5. 按 ENTER 确定您的选择, 然后跳至文件名字段。
- 6. 使用 • 突出显示要重命名的文件。
- 7. 按 ENTER 打开"重命名"菜单。
- 8. 按 至 跳至一个新的字符位置。
- 9. 使用光标和 ENTER 选择另一个字符。重复第 8 和第 9 步操作, 直到完成重命名。
- 10. 按■■■ 确定名称并返回"重命名"菜单。

## 复制**/**移动存储的屏幕和设置文件

您可以将内存中的一个文件复制或移动到 USB 设备中,或者从 USB 设备复制 / 移动到内存中。 要复制或移动文件:

- 1. 按 SAVE 显示"保存"键标签。
- 2. 按■ 2 对开"文件选项"菜单。
- 3. 按■■■ 选择内存 (INT) 或 USB 设备作为源设备。另一个存储器是目标位置。
- 4. 使用 ■ 突出显示复制或移动(复制和删除源)文件。
- 5. 按 ENTER 确定您的选择,然后跳至文件名字段。
- 6. 使用 ■ 选择要复制或移动的文件,或按■ 选择所有文件。
- 7. 使用 ■ 复制或删除选定的文件。

## <span id="page-63-0"></span>**FlukeView™ 2** 软件

利用 FlukeView 2 软件,您可以将波形数据及屏幕位图上传到您的个人计算机或笔记本电脑,以便 于进一步处理。

*FlukeView 2 for ScopeMeter* 测试仪演示[可从](http://www.fluke.com) www.fluke.com 下载。

安装后:

- 1. 启动 FlukeView 2 软件。
- 2. 按帮助可访问该程序的文档。

## 计算机连接

要将测试仪连接到一台 PC 或笔记本电脑,以便使用 FlukeView 2 软件 (操作环境 Windows ):

1. 利用一根 USB-A 转 mini-USB-B 接口连接线将一台计算机连接到测试仪的微型 USB 端口。请参 见图 [32](#page-64-1)。

USB 驱动程序将自动安装。请参见*USB* [驱动程序](#page-57-1)。

2. 安装 FlukeView 2 演示版。有关如何安装和使用软件的信息,请参阅《*FlukeView 2* 用户手 册》。

可选套件 SCC293 包含一个激活代码,可将 FlukeView 2 演示版转换为完整版。您可以使用订购 代码 *FlukeView 2* 订购完整的 FlukeView 2 版本。

测试仪输入通道与 USB 端口实现了电气隔离。在向 USB 存储盘保存数据或从中调用数据时, 不 能通过 mini-USB 端口进行远程控制和数据传输。

# <span id="page-64-0"></span>**WiFi** 连接

测试仪可以通过 WiFi USB 适合器连接到具有无线 LAN 接口的计算机、平板电脑或智能手机。要 支持无线通信,请使用 USB 端口插入受支持的 WiFi-USB 适配器。请参见图 [32](#page-64-1)。

要设置测试仪的无线连接:

1. 按  $\left| \mathbf{\widehat{s}}\right|$  +  $\left| \mathbf{H}\right|$  +  $\left| \mathbf{H}\right|$   $\mathbf{H}$   $\mathbf{W}$  if i.

"信息"部分将显示 富。

当计算机网络设置或 Fluke Connect™ 应用程序提示输入 WiFi 名称 (SSID) 以检测测试仪时, 请 选择型号和序列号。

出现提示时,请使用密钥标签栏中显示的密码。

2. 使用■ 2 ■ 将屏幕截图发送至 Fluke Connect™ 应用程序。

<span id="page-64-1"></span>3. 按 图 + F H 关闭 WiFi。 含 不再显示在屏幕顶部的"信息"区域中。

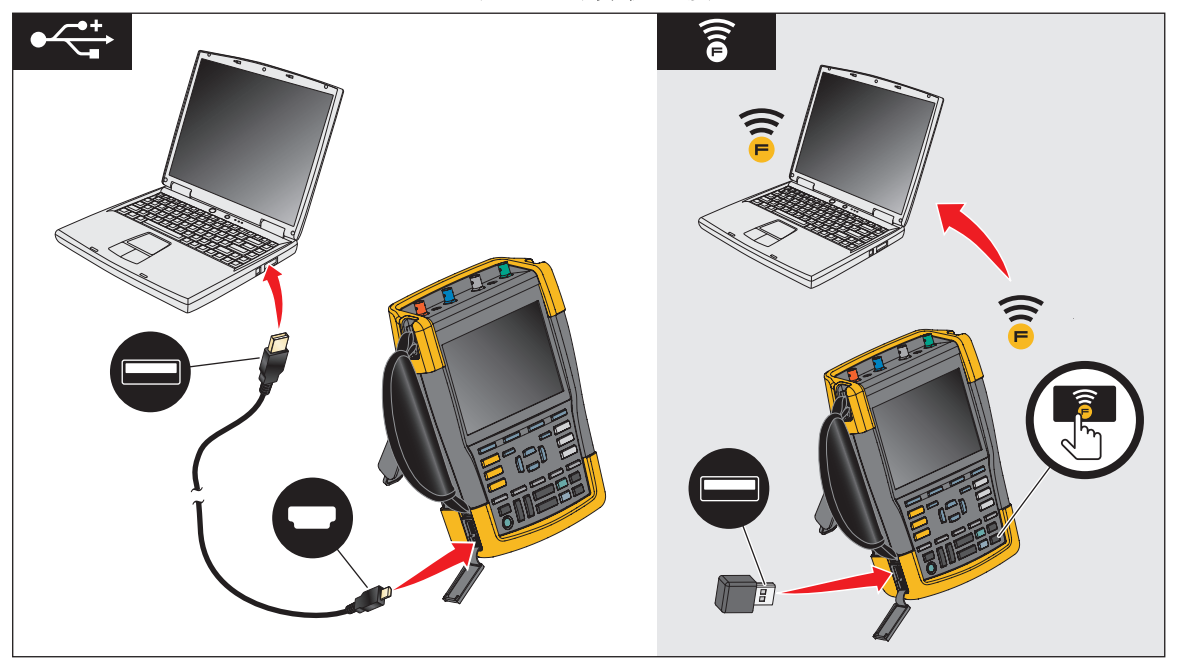

#### 图 **32.** 计算机连接

# **MDA-550-III** 测试仪

<span id="page-65-0"></span>按 |wotor.pr.ve| 打开**电机驱动器主菜单**。此菜单用于选择电机驱动系统不同位置的测量值。请参见 图 [33](#page-65-0)。

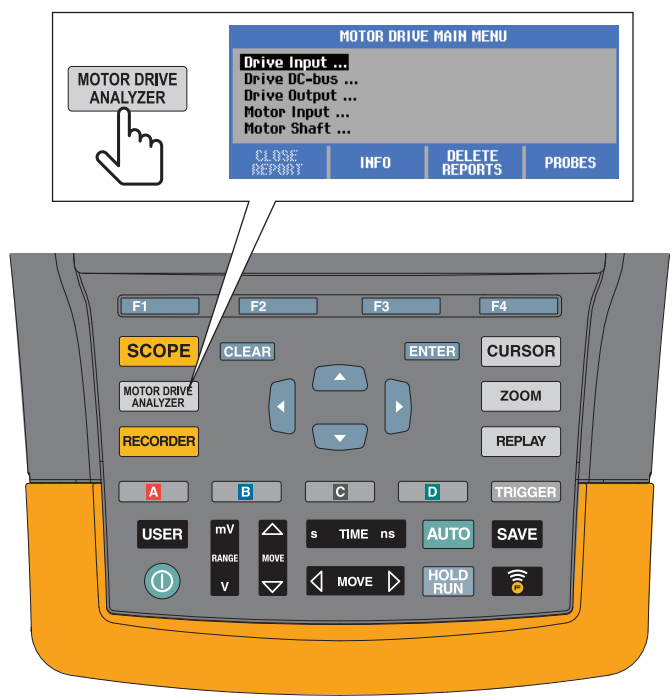

图 **33.** 电机驱动器主菜单

在子菜单中, 使用 <>>>>>>>>>>>> ENTER 选择具体的测量类别。

主菜单项包含:

• 驱动器输入

这些功能可用来检查驱动器的输入状况。输入电压与驱动器电源的质量有关。输入电流取决于 驱动器的负载以及驱动器输入段的状态。

• 驱动器直流总线

这些功能可用来检查驱动器的直流总线。直流总线电压与正常的驱动器输入和负载情况有关。 直流总线纹波与驱动器输入电路、电容器和输出负载有关。

• 驱动器输出

这些功能可用来检查驱动器的输出状况。调制输出电压随着电机的转速和负载而变。输出电流 取决于电机的负载和正确运行。相位间失衡会导致或指示问题。电机绝缘上的应力可以通过测 量快速调制脉冲的上升时间来确定。

• 电机输入

这些功能可用来检查电机的输入状况。其测量与"驱动输出"的测量相同,有助于确定电缆 的影响情况。驱动器和电机之间的不正确接线可能导致接触不良、电压下降和反射问题,从而 导致性能下降或电机损坏。当您选择**保存至报告**时,将会单独存储测量值。

• 电机轴电压

此功能用来检测会损坏电机轴承的轴承润滑脂闪络电流。闪络电流问题的产生原因可能是驱动 器输出电路快速切换高压引起轴电压偏高。探针尖端的电刷用于测量旋转轴电压。

选择测量位置后, 使用 <>>>>>>>> ENIER 选择具体的测量类别。

部分测量需要使用其他子菜单选择测量方法。例如,对于电机驱动器输入端的电压和电流测量,选 择在两相之间还是在相与地之间进行测量。

<span id="page-66-0"></span>完成选择后,连接图将显示如何连接电压探针和电流钳。请参见图 [34](#page-66-0)。

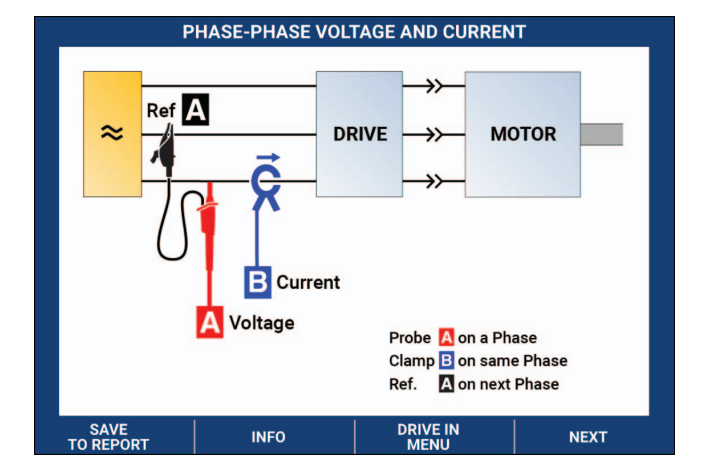

#### 图 **34. MDA-550** 连接图

按 ENTER 或 E4 | (下一个)显示实际测量值。

## 电机驱动器输入

电机驱动器输入功能用于检查驱动器输入状况。输入电压与驱动器电源的质量有关。输入电流取决 于驱动器的负载以及驱动器输入段的状态。

### 电压和电流

电压和电流测量用于检查电机驱动器输入端的供电电压、电流和频率。

测量是对其中一个相位进行的,对于三相系统,可以对其他相位重复测量过程。在子菜单中选择两 相 (相对相)之间或相与地 (相对地)之间的电压测量。

显示屏以红色显示电压波形,以蓝色显示电流波形。均方根电压、均方根电流和频率作为读数显示 在屏幕顶部。

对于显示的读数, 使用■第 ■ 更改为峰值电压读数或峰值电流读数: 峰间值、最大峰值、最小 峰值以及波峰因数 (峰值和均方根值之比)。这只会改变读数。电压和电流波形继续显示在屏幕 上,没有变化。

提示:

- 本测试仪可以将均方根电压与预期标称电压进行比较。Vrms 应该为预期电压的 10 %。
- 如果电压超出范围:
	- 请检查局部电路是否过载。
	- 检查电路负载与断路器的额定电流是否匹配。高电流负载可能导致驱动器输入端的电压偏 低。
	- 检查为电路供电的导线尺寸,查看电缆尺寸是否符合当地要求。
	- 如果该电压为预期电压的 ±10 %, 则在测量期间, 电压电平不会构成问题。某些状况可能 导致电压在其他时间段超出可接受的极限。
- 当电机驱动器打开时,波形没有典型的正弦波,例如,它看起来更像驼峰形状。电流读数和波 形可能随着负载的变化而变化。
- 将测得频率与该电路的预期频率进行比较。标称频率(典型值为 50 Hz 或 60 Hz)应在技术指 标值加减 0.5 Hz 的范围内。
- 选择谐波来确定与电压和电流波形相关的谐波(参见"谐波"部分)。

### 电压失衡

电压失衡功能用于检查三相系统相间电压之间的差异。

简而言之,电压的所有三个相应该始终具有相同的幅值。百分比失衡是通过数字来描述这种情况。 计算失衡率:

失衡率 *(%) =*(与平均值的最大偏差*/*三相平均值)*x 100 %*

电机端子处的电压失衡会对电机运转造成不良影响,也会导致驱动器的输入侧出现问题。即使电机 驱动器输入端只有 2 % 至 3 % 的电压失衡, 也会导致电压缺口, 以及流入一个或多个相的电流过 量。电压失衡还会导致电机驱动器上的电流过载故障保护发生跳闸。

提示:

- 电压失衡的原因可能是安装不当或负载需要正确优化。电压失衡的另一个常见原因是单相负载 在与三相电机驱动器相同的馈电线上发生混入或漏失。要最大限度地减少或消除此问题,请提 高变压器的 kVA 额定值或为电机驱动器提供单独的馈电。
- 2 用于将屏幕顶部显示的读数更改为每个相的峰间值以及其中一个相的最高波峰因数 (峰值与均方根值之比)。

#### 电流失衡

电流失衡用于检查三相系统电流电平之间的差异。计算失衡率:

失衡率 *(%) =*(与平均值的最大偏差*/*三相平均值)*x 100%*

提示:

- 电流失衡应小于6%,具体取决于负载电流和电路容量。过大的电流失衡会表明或导致驱动整流 器出现问题,从而导致电机过热。电压失衡会导致电流失衡。例如,1% 的电压失衡会导致 3% 至 4% 的电流失衡。
- 2 图用于将屏幕顶部显示的读数更改为每个相的峰间值以及其中一个相的最高波峰因数 (峰值与均方根值之比)。

#### 谐波

谐波是电压和电流正弦波的周期性失真。当基波成倍叠加在基波上时,就会产生谐波。您可以将该 信号视为具有不同频率的各种正弦波的组合。这些分量各自对整个信号所起的作用通过条形图表 示。例如, 对于 60 Hz 系统, 5 次谐波为 300 Hz (5 x 60) ; 而对于 50 Hz 系统, 5 次谐波为 250 Hz (5 x 50)。这些谐波的影响是电压或电流失真。从 2 次谐波到 50 次谐波的所有失真之和除 以基波分量为总谐波失真 (THD)。

屏幕顶部的读数显示信号的交流均方根值、基波 (H1) 值、基波频率和 THD 值。

要查看谐波分量的读数:

- 1. 选择 1-4 请波。
- 2. 按■ 2 輸入选择要显示谐波的通道。

对于电压和电流测量,选择 A 表示测量通道 A 上的电压谐波,选择 B 表示测量通道 B 上的电流 谐波。

对于失衡测量,选择 A、B 或 C 以显示所选通道的电压或电流谐波。

- 3. 按 \_ 以垂直方式放大谐波显示。
- 4. 按■3■标度选项更改垂直标度。

5. 使用 <> ENTER 可在基频百分比和线性电压或电流值之间切换垂直标度。

6. 在标度选项中,可在电流波形的 TDD 读数和 THD 读数之间切换。

TDD(总需量失真)是所有电流谐波分量的均方根值与作为数值所输入的最大需求电流之间的 比值。在低负载条件下运行时,该值十分有用。在这种情况下,THD 会相对较高,但产生的谐 波电流会较低,对供电系统的影响可以忽略不计。

谐波引起的失真会影响同一电路上其他电气设备的运行。其他负载 (如电机和变压器)可能过热、 寿命缩短,最终由于谐波的存在而发生故障。

提示:

- 电压和电流谐波密切相关,但百分比电平通常差别很大。电压谐波较低,电流谐波较高。
- 如果任何相的电压 THD 超过 6 %, 则可能需要进一步调查。可以通过更改驱动器、安装谐波滤 波器或其他谐波缓解方案来减少谐波。安装滤波器时,可以在安装前后进行谐波测量,以验证 滤波器的性能。
- 通过将水平标度选为 2 kHz 至 9 kHz 或 9 kHz 至 150 kHz,标度选项可显示较高的频率分量。水 平标度显示的是频率而不是谐波数。
- 系统使用基于所获波形的 FFT 算法计算频率分量。水平标度为线性,因为这些值与基频无关。
- 这些频率范围可用来确定在相同输入功率下工作的驱动器(例如,有源前端)对具有高频分量 的被测驱动器的输入段产生了多大的影响。这也会影响驱动器输入端的滤波器。

# 电机驱动器直流总线

电机驱动器直流总线功能可检查电机驱动器的中间电路。

### XW 警告

### 为了防止可能产生电击、火灾或人身伤害,请注意,在电机驱动器关闭后,直流总线输出 端存在的电压仍将保持下去。保持时间取决于内部阻抗。

#### 直流电压电平

直流电压电平用来检查驱动器内部直流总线的数值和稳定性以及制动或功率反馈 (如果受到驱动 器支持)的影响。

读数显示直流电平以及峰值和峰间值。使用交流电压纹波可以更仔细地观察交流分量。

除了在输入段使用可控整流器 (IGBT) 之外, 直流总线电压应该是均方根线电压的 1.414 倍。直流 电压过低可能导致驱动器跳闸。低电压可能由输入电源的电压偏低所致,或是因输入电压失真 (平顶原因)导致。

提示:

- 使用记录功能检查直流电压稳定性随时间的变化,并检测缓慢波动。测试仪将会连续记录测量 值的数字读数,并以图形方式显示。
- TrendPlot 图形从右向左滚动,类似于纸质图表记录器。看到屏幕底部显示从开始以来的记录 时间。当前读数显示在屏幕顶部。

## 交流电压纹波

交流电压纹波功能用于检测直流总线上的快速波动和交流分量。

提示:

- 轻微纹波是可见的,具体取决于负载。如果纹波峰值具有不同的重复水平,则其中一个整流器 可能出现故障。
- 超过 40 V 的纹波电压可能由电容器故障引起,或者驱动器额定值对于所连接的电机和负载而言 过低。
# 电机驱动器输出

电机驱动器输出功能用于检查驱动器输出状况。调制输出电压随着电机的转速和负载而变。输出电 流取决于电机的负载和正确运行。相位间失衡会导致或指示问题。电机绝缘上的应力可以通过测量 快速调制脉冲的上升时间来确定。

## (滤波)电压和电流

(滤波)电压和电流是电机驱动器输出端一个相的电压、电流和频率测量值。系统使用 10 kHz 频 宽滤波器进行测量,从而显示正弦波形状的电压波形,而不是脉宽调制信号。

电压测量在两相之间进行 (相对相)。对单个相执行电流测量。对其他相重复测量过程。

显示屏以红色显示电压波形,以蓝色显示电流波形。 PWM 电压、均方根电流、频率和 V/Hz 因数 (电压和频率之比)的读数显示在屏幕顶部。显示的是 PWM 电压而非均方根电压,因为 PWM 电 压表示开关输出的有效电压 (基于基频的整数周期内的采样平均值)。

2将显示屏上的读数更改为峰值电压读数或峰值电流读数:峰间值、最大峰值、最小峰值和 波峰因数 (峰值和均方根值之比)。

### 提示:

- 使用 V/Hz 比率检查该比率是否在电机的规定限值内。
- 如果 V/Hz 比率过高, 电机会过热; 如果 V/Hz 比率过低, 电机将失去扭矩。

注意

这里的峰值电压读数是有效电压的峰值,而不是实际 *PWM* 电压的峰值。使用电压调制功能 测量 *PWM* 电压。

- (滤波)电压和电流功能用于检测电机过载情况。Hz 读数稳定但 V 读数不稳定表示直流总线存 在问题。Hz 读数不稳定但 V 读数稳定表示 IGBT 存在问题。Hz 读数和 V 读数均不稳定表示速度 控制电路存在问题。
- 检查电机驱动器的输出电压和铭牌上的额定值是否相符。电流必须在电机规定的满载电流范围 内。应考虑电机运行系数,该系数指明电机在短时间内可以承受的过载百分比。
- 如果输出电流过高,电机可能会发热。温度上升 10 度可使定子绝缘寿命降低 50 %。

用户手册

#### 电压调制

使用电压调制显示调制后的输出信号。子菜单拥有选择测量基准的选项。

相间

相间功能显示两相之间的调制信号。 PWM 电压、电压峰间值、频率和电压 / 频率比读数显示在屏 幕顶部。屏幕上显示 PWM 电压,但不显示均方根电压。 PWM 电压表示开关输出的有效电压,该 电压基于基波频率整数周期内的采样平均值。

■■ 用于调整波形的缩放级别 (1、2 或 3)以及相应的读数。

对于 2 级缩放,测试仪会选择一个更加详细地显示脉冲的时基,读数变为最大峰值电压、最小峰值 电压和高低电平之间的电压差。

王 | 突发脉冲 (正或负)用于选择调制信号的正脉冲或负脉冲。更改为 3 级缩放时, 该选择 也适用。

对于 3 级缩放,本测试仪可选择显示调制信号脉冲边缘的时基。测试仪自动选择具有高峰值的脉冲 以找到最高的 dV/dt 值。

使用■■ 选择峰值作为上升时间时,读数会变为最大峰值电压、 dV/dt、上升时间和过冲百分 比。上升时间的测量基于 IEC 60034-17 方法,该方法使用脉冲峰值的 10 % 和 90 %。该峰值为 dV/dt 读数中的 dt,峰值电压为 dV。确保自动选择的斜率确实是 PWM 信号的脉冲,而不是干扰 信号的脉冲。斜率的起点必须在 0 电位左右。

■ 2 ■ 电平用于选择电压差、 dV/dt、上升时间和过冲百分比的读数。上升时间的测量基于 NEMA MG1 Part 30.1 方法,该方法使用电压电平值的 10% 和 90%。该值为 dV/dt 读数中的 dt, 电压电平为 dV。

要在任何缩放模式下手动更改波形视图:

# 1. <sup>按</sup> L <sup>或</sup>N。

2. 要更改时基, 请使用 s TIME ns 键。

3. 使用电压、时间和 dV/dt 读数查看开关脉冲的陡度是否在电机的绝缘技术指标内。

提示:

- 高电压峰值可能会损坏电机绝缘和驱动输出电路,并导致驱动系统跳闸。超过标称电压 50% 以 上的过冲会产生问题。
- 测量电机输入以检查电机输入脉冲及电缆的影响。
- 安装滤波器时,可以在安装前后进行 dV/dt 测量,以验证滤波器的性能。

#### 相对地

将基准引线接地时,测试仪会显示每个相的开关脉冲。一般来说,正弦波显示在调制信号的顶部, 因为接地电平并非三相系统的中性点。由于对地信号电平的波动,在所有缩放模式下,并不会始终 自动显示稳定的信号。

与相间测量相比,当选择 2 级缩放时,将显示载波频率读数,因为波形显示一个相的切换 (与相 间的两相切换混合相比)。

3 级缩放显示与相间相同的参数,并且可能是对地高电压峰值,这可能会损坏电机绝缘。相对地信 号会损坏不同的绝缘部分。应用滤波器时,与相间测量相比,相对地测量可以显示更高的峰值。

提示:

- 确保自动选择的斜率是 PWM 信号的脉冲,而不是干扰信号的脉冲。斜率的起点必须在 0 电位左 右。
- 当驱动器的直流总线具有中间 0 电平 (DC+ 和 DC- 的中点), 且该电平可以使用基准引线获取 时, 则可以执行相同的测量。

## 相-DC- 或相-DC+

以直流正极或负极总线信号作为基准所执行的测量与相间测量相同,但相对于直流电平具有偏差。 相 - 直流测量也用于测量开关频率、识别 IGBT 问题,或检查信号是否上下浮动以指示系统接地问 题。

### 频谱

MDA-550 包含电压调制模式下的频谱分析。在此模式下,不启用硬件滤波器。此功能显示电机驱 动器输出电压波形的频谱成分。它通过 FFT (快速傅里叶变换)将振幅波形从时域转换为频域。 开关频率显示为高峰值。对于相间测量,则在两相开关合成时,显示两倍的开关频率。对于相对地 测量,只有驱动器的开关频率显示为频谱峰值。

用户手册

#### 电压失衡

电压失衡用于检查三相系统相间电压的差异。将其中一相的最大均方根电压偏差除以所有相的平均 均方根电压,可计算出失衡值。

电机端子处的电压失衡会对电机运行产生不利影响,还会导致电机驱动器上的电流过载故障保护发 生跳闸。

2用于将屏幕顶部显示的读数更改为每个相的峰间值以及其中一个相的最高波峰因数 (峰 值与均方根值之比)。

#### 电流失衡

电流失衡用于检查三相系统相电流电平之间的差异。

将其中一相的最大均方根电流偏差除以所有相的平均均方根电流,可计算出失衡值。电流失衡应小 于 6%, 具体取决于负载电流和电路容量。

确保相电流相等。如果其中一个相显示故障,会导致电机过热、停止后无法启动、效率降低。断相 可能是由于电机驱动器输出故障或电机驱动器和电机之间连接不良造成的,并可能导致电机过热。

2用于将屏幕顶部显示的读数更改为每个相的峰间值以及其中一个相的最高波峰因数 (峰 值与均方根值之比)。

## 电机输入

电机输入端的功能与电机驱动器输出端的功能相同,只是在电压调制时将相 - 直流总线测量值忽略 不计,因为在电机输入端使用直流总线作为基准是不实际的。

使用电机输入功能进行相同的测量,检查电机驱动器和电机之间的电缆的影响,然后在报告中单独 记录测量结果。电压调制测量有助于显示电缆未正确匹配时过高的电压峰值。

# 电机轴

<span id="page-76-0"></span>电机轴功能用于检测可能损坏电机轴承的轴承闪络。测量时需要连接到电机的旋转轴。附件中包含 电刷,可用于该测量。或者也可以使用绞线探针。 Fluke 推荐使用 VP410 10:1 电压探针。请参见 图 [35](#page-76-0)。

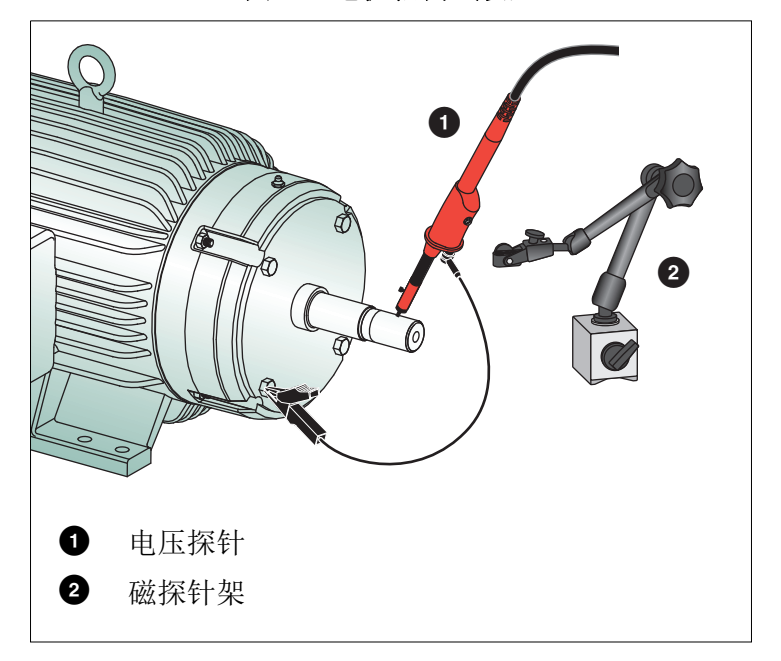

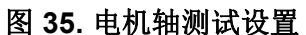

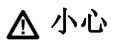

## 为了安全起见,请使电机停止运行。

设置方式:

- 1. 从探针尖端取下黑色保护盖和黑色绝缘套管。
- 2. 将电刷放在电压探针顶部。
- 3. 转动螺钉以拧紧探针上的电刷。
- 4. 将探针放入磁性探针架。用随附的两件式延伸杆延长探针架。

注意

使用探针架将探针保持在固定位置,并使电刷与电机轴接触。

5. 在进行测量之前,确保可以与轴进行良好的电接触。

6. 使用其中一根接地线接触用作基准接地的电机机架。

无法在轴附近连接时,产品随附有一根两端带有4mm接头的延长线,用于将连接线延伸至接地 线。可以在电机的从动端和非从动端进行测量。

- 7. 开启电机。
- 8. 待电机升温至正常工作温度后进行测量。 使用此功能可以确定轴和电机机架之间发生的闪络次数,这种闪络也称为电火花加工。当电机 轴电压超过轴承润滑脂绝缘能力时,会出现闪络电流,并导致轴承座圈出现点蚀和槽痕。

提示:

- 直接在 50/60 Hz 电源下运行时,轴电压通常小于 1 V。
- 鉴于电机驱动器的开关电压具有快速边沿,由驱动器供电的电机的轴电压可能高出很多。高电 压会导致油脂隔离层上产生大击穿电流,从而损坏轴承。
- 通常情况下,由于气隙磁场不对称,不可避免的轴电压会导致峰值电压低于 5 V 且持续时间长 于 100 ns, 但是通常不具破坏性。
- 电压放电超过 15 V 且瞬变时间短于 50 ns 时,可能会导致润滑脂闪络电流损坏轴承。然而,不 能给出可被认为对电机有害的固定值,因为影响该值的因素有很多。

选择电机轴电压测量后,屏幕会显示电压波形。电压峰间值读数显示在屏幕顶部。选择■⊋■■ 事件开启可查看放电事件并计算放电事件的数量。仅显示放电事件。屏幕顶部的读数显示电压峰间 值、 dV/dt、下降时间或上升时间以及每秒事件数。在屏幕显示每秒事件数之前,需等待大约 20 秒 钟。

#### 使用■团 定义事件来定义放电事件。

在此屏幕中,选择要作为事件进行计数和显示的最大电压变化和最大上升或下降时间。

提示:

- 没有检测到事件时,不会显示波形。
- 如果测得的轴电压过大,应检查是否可以通过调整电缆、接地、驱动参数或润滑油来降低电压 放电。如果无法调整或者调整无效,应使用轴接地装置或绝缘轴。
- 如果轴承运转过热或出现噪音,并且测得轴电压偏高,则轴承闪络电流可能是轴承过度磨损的 主要原因。
- 检查造成轴承磨损的其他原因,例如联轴器不对中或松动。

# 提示

本节就如何有效地使用测试仪介绍了一些相关信息及提示。

# 标准配件

下列图示介绍了电压探针、测试引线及各种夹头等标准配件的使用。

图 **36.** 使用接地簧片连接高频电压探针

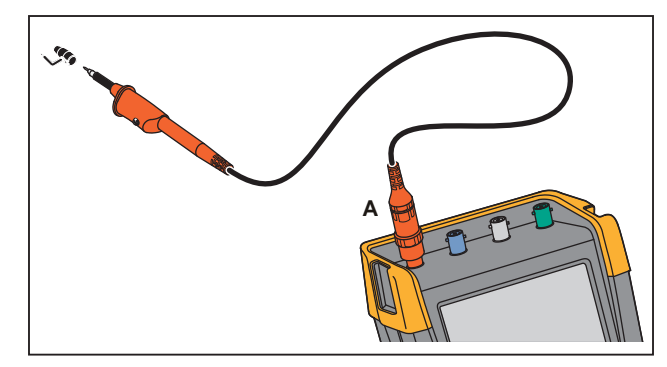

XW 警告

为避免发生电击或火灾,请不要将接地簧片连接到对地电压 **>30 Vrms** 的电压。

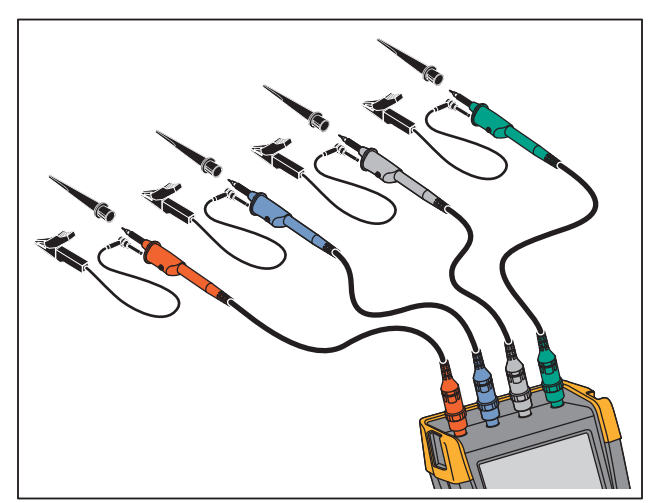

图 **37.** 为测量任务使用钩式夹**/**鳄鱼夹接地进行电气连接

XW 警告

为防止电击,请在不使用钩式夹时将绝缘套管重新套到探针尖端上。这还可避免在连接接 地引线时意外互连多个探针的基准触点,或避免通过探针裸露的接地环对任何电路短路的 风险。

# 独立浮动隔离输入

测试仪具有独立浮动的隔离输入端口。您可以利用独立浮动隔离输入端口来测量相互独立浮动的信 号。与带有普通基准端口或接地端口的输入端口相比,独立浮动隔离输入端口具有更强的安全性和 测量能力。

每个输入端口部分 (A、B、C、D、A、B、METER INPUT)均有其自己的信号输入端口及基准 输入端口。每个输入端口部分的基准输入端口都与其他输入端口部分的基准输入端口实现电气隔 离。隔离输入端口的结构让测试仪几乎相当于四个独立的仪器。独立浮动隔离输入端口的优势体现 在:

- 能够同时测量独立浮动信号。
- 具有更高的安全性:
	- 由于不是直接与公共端子相连,测量多个信号时发生短路的可能性大大降低。
	- 测量多接地系统时,所产生的接地电流降至最低程度。

由于基准端不是共同连接在测试仪内部,因此所用输入端口的每个基准端必须连接至一个基准电 压。独立浮动隔离输入端口仍然会通过寄生电容进行耦合。输入端口的基准端与环境之间以及输入 端口的基准端相互之间都有可能出现上述情况。请参见图 [38](#page-80-0)。因此,您应该将基准端连接至系统 的接地端或另一个稳定的电压上。如果输入端口的基准端被连接到一个高速信号和 / 或高压信号, 您应该想到可能存在寄生电容。参见图 [38](#page-80-0)[、图](#page-81-0) 40[、图](#page-81-1) 41 和图 [42](#page-82-0)。

注意

输入通道与 *USB* 端口及电源适配器输入端口之间实现电气隔离。

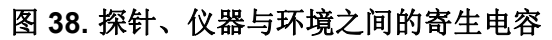

<span id="page-80-0"></span>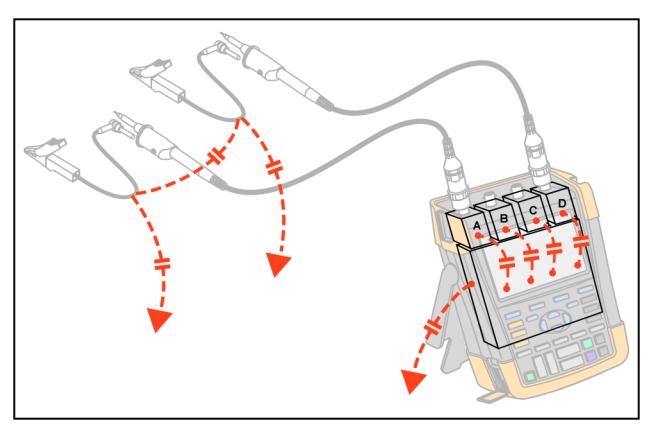

注意

寄生电容可能导致信号振铃。在探针电缆周围添加铁氧体磁珠可限制振铃。

W 警告

<span id="page-80-1"></span>为防止发生电击,使用探针基准(接地)引线时,请务必使用绝缘套管或钩式夹。施加 到基准引线的电压也会出现在探针尖端附近的接地环上,请参见图 **[39](#page-80-1)**。隔离套管可避免 在连接接地引线时意外互连多个探针的基准触点,或避免通过裸露的接地环对任何电路短 路的风险。

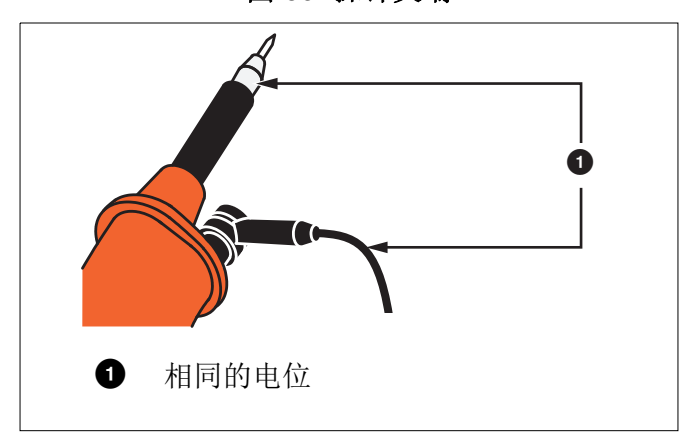

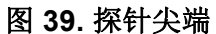

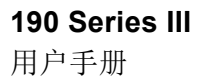

<span id="page-81-0"></span>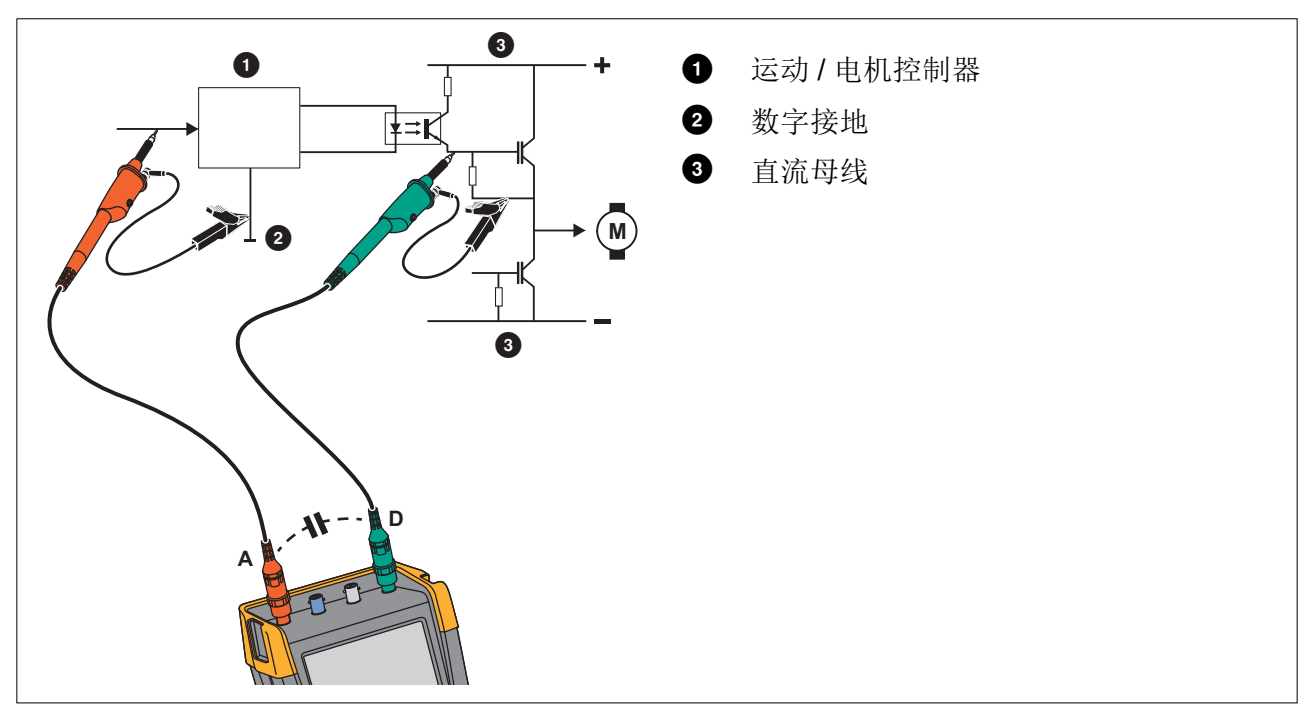

图 **40.** 模拟基准端与数字基准端之间的寄生电容

图 **41.** 基准引线连接正确

<span id="page-81-1"></span>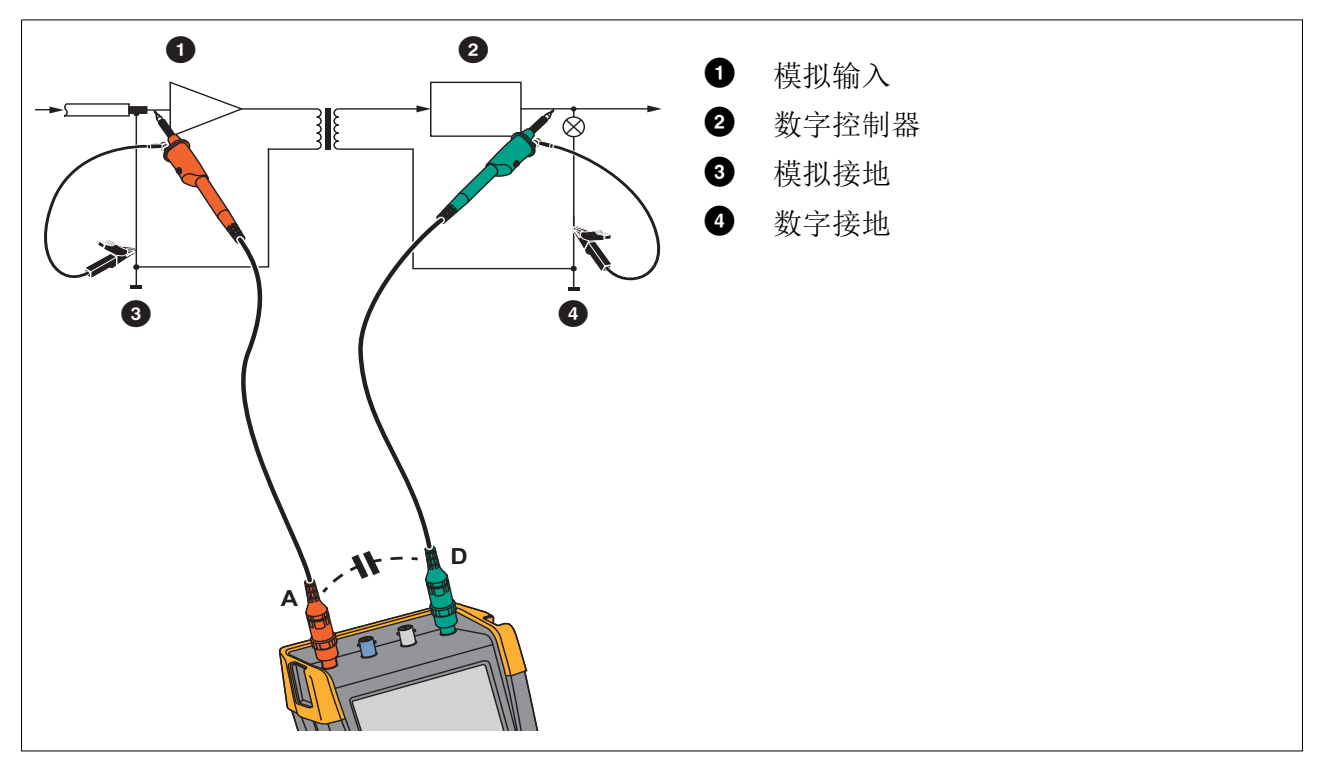

<span id="page-82-0"></span>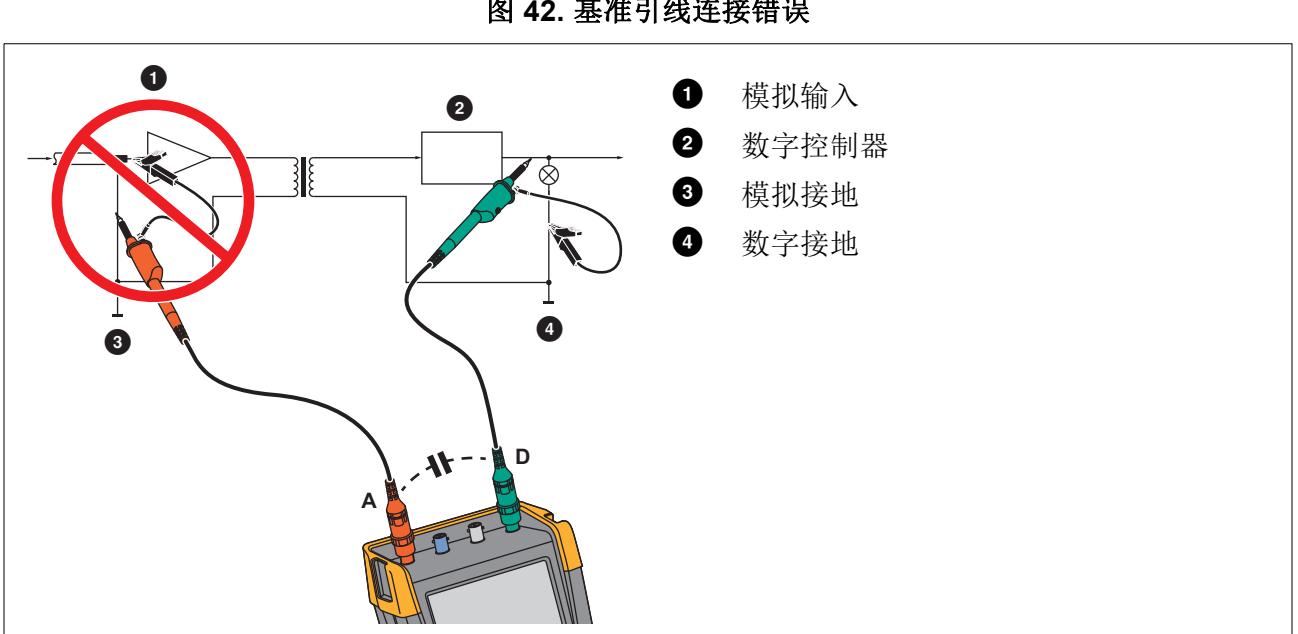

图 **42.** 基准引线连接错误

基准引线 D 获取的噪声会通过寄生电容传送至模拟输入放大器。

# 倾斜支架

<span id="page-83-0"></span>测试仪配有一个斜立支架,这使得可以将它以一定的倾角放在台面上以方便查看。请参见图 [43](#page-83-0)。

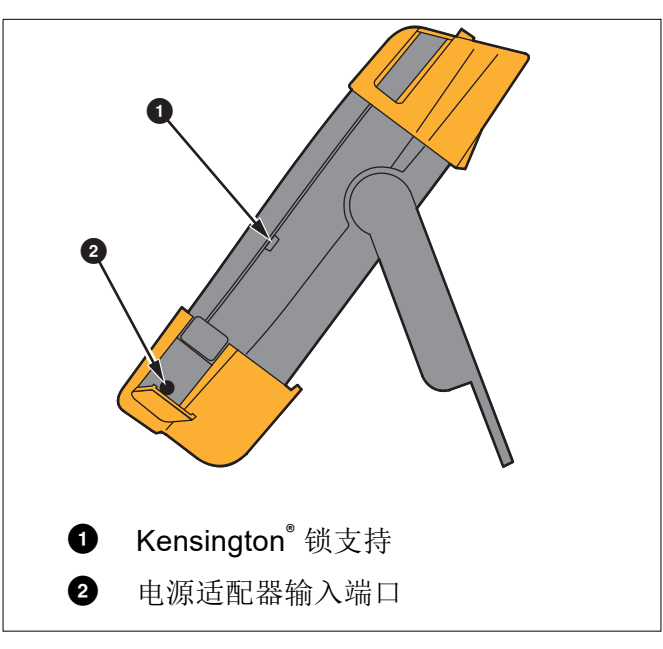

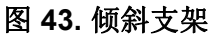

注意

<span id="page-83-1"></span>可选挂钩(零件号 *HH290*)连接到测试仪的后部。利用挂钩可以将测试仪悬挂在一个方便 查看的位置,比如柜门或隔墙上。请参见图 *[44](#page-83-1)*。

图 **44.** 挂钩

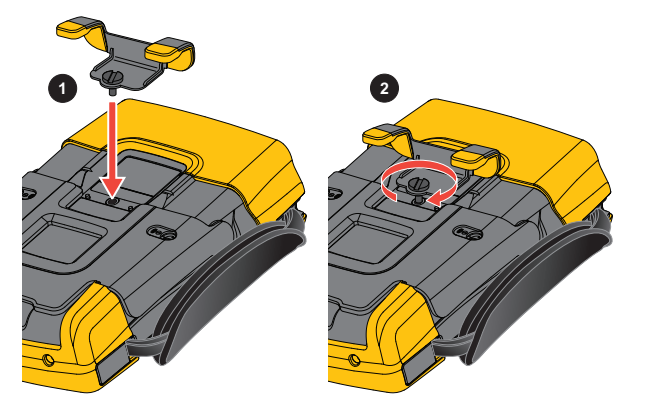

# **Kensington**® 锁

测试仪配有一个与 Kensington<sup>®</sup> 锁相兼容的安全插槽。请参见图 [43](#page-83-0)。 Kensington 安全插槽以及锁 缆通过物理方式防止仪器被偷窃。锁缆可以从笔记本电脑零配件代理商等商家处购买。

# 挂带

<span id="page-84-0"></span>挂带随测试仪一并提供。请参见图 [45](#page-84-0)。

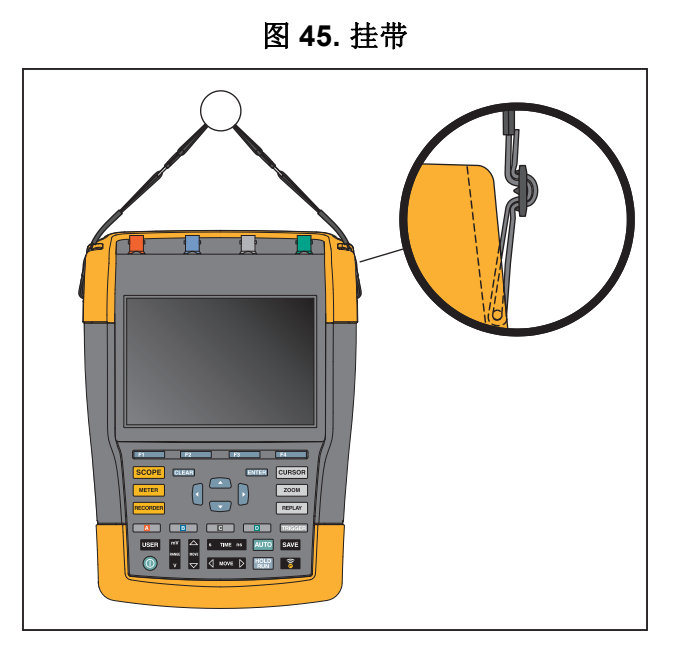

# 重置测试工具

如果您想将测试仪恢复为出厂设置而不清除存储内容:

- 1. 按 图 关闭测试仪。
- 2. 按住 USER 。
- 3. 按下并释放  $\textcircled{\small{\textbf{0}}}$ 。

测试仪打开并发出两声嘟嘟声,这表示重置成功。

4. 释放 USER 。

要将测试仪恢复为出厂设置并清除所有存储内容:

- 1. 按 USER 显示"用户"键标签。
- 2. 按量量量打开"选项"菜单。
- 3. 向下移动光标并高亮显示出厂默认设置。
- $4.$  按 ENTER。

用户手册

# 语言设置

在测试仪运行期间,屏幕底部可能显示相关消息。您可以选择这些消息的显示语言。本例中您可以 选择英语或法语。

要将语言从英语更改为法语:

- 1. 按 USER 显示"用户"键标签。
- 2. 按■ 2 打开"语言选择"菜单。
- 3. 使用光标突出显示法语。
- 4. 按 ENTER 确定法语作为显示语言。

注意

测试仪中可用的语言可能与本示例中的不同。

## 亮度

要调整背光亮度:

- 1. 按 USER 显示"用户"键标签。
- 2. 按■ 2 选择手动背光调整。
- 3. 使用 调整背光。

注意

新的亮度值将会一直保存,直到再次做出更改。

为了节省电池电量,测试仪在使用电池工作时会采用省电亮度模式。连接电源适配器时,测试仪的 高亮强度会增加。

注意

使用暗光可延长电池的工作时间。

# 日期和时间

测试仪含有能够显示日期和时间的时钟。

要更改日期:

- 1. 按 USER 显示"用户"键标签。
- 2. 按■ 1打开"用户选项"菜单。
- 3. 使用光标和 ENTER 选择"日期调整"菜单。
- 4. 使用光标和 ENTER 选择年份, 然后跳转到月份。
- 5. 使用光标和 ENTER 选择月份, 然后跳转到日期。
- 6. 使用光标和 ENTER 选择日期, 然后跳转到格式:
- 7. 使用光标和 ENTER 选择 DD/MM/YY 并确定新日期。

按照相同的流程打开 " 时间调整 " 菜单并更改设置。

## 电池电量

使用电池工作时,测试仪会通过关机来节省电量。如果在 30 分钟内未按下任何键,测试仪会自动 关闭。

如果启用了 TrendPlot 或示波器记录功能, 则不会自动断电, 但会调暗背光。即时电量较低, 也会 继续记录数据,而且不会损坏存储器的保存功能。

要在不自动关机的情况下节省电池电量,可以使用显示屏自动关闭选项。显示屏将在选定时间 (30 秒或 5 分钟)过后关闭。

#### 注意

如果连接了电源适配器,自动关机和显示屏自动关闭功能将被禁用。

### <span id="page-86-0"></span>关机定时器

默认关机时间为 30 分钟。

您可以将关机时间设置为 5 分钟:

- 1. 按 USER 显示"用户"键标签。
- 2. 按■■■ 打开"用户选项"菜单。
- 3. 使用光标和ENTER 打开"电池省电选项"菜单。
- 4. 使用光标和 ENTER 选择"仪器自动关闭"和 5 分钟。

#### <span id="page-86-1"></span>显示屏自动关闭定时器

显示屏自动关闭定时器默认设为禁用 (不自动关闭显示屏)。

要将显示屏自动关闭定时器设为 30 秒钟或 5 分钟:

- 1. 按 USER 显示"用户"键标签。
- 2. 按■ 1打开"用户选项"菜单。
- 3. 使用光标和 ENTER 打开"电池省电选项"菜单。
- 4. 使用光标和 ENTER 选择显示屏自动关闭 30 秒或 5 分钟。

超过指定时间之后,显示屏将会关闭。

要再次打开显示屏:

- 按下任意键。显示屏将再次打开,显示屏自动关闭定时器将再次启动。超过指定时间之后,显 示屏将会再次关闭。
- 连接电源适配器时将会禁用自动关闭定时器。

# 自动设置选项

您可以按照下面介绍的流程选择在"自动-手动"(自动设置)键被按下时自动设置的响应方 式。

- 1. 按 USER 显示"用户"键标签。
- 2. 按■ 1打开"用户选项"菜单。
- 3. 使用光标和 ENTER 打开"自动设置调节"菜单。

如果频率范围设置为 >15 Hz, 则 Connect-and-View 功能将会更快响应。因为不要求测试仪分 析低频信号分量,所以响应更快。但是,如果测量频率低于 15 Hz,则必须要求测试仪分析低 频信号分量,以便自动触发。

4. 使用光标和 ENTER 选择 1 Hz 及以上, 然后跳至输入耦合。

在您按下"自动-手动"(自动设置)键时,输入耦合可被设置为直流或保持不变。

5. 使用光标和 ENTER 选择保持不变。

在您按下"自动-手动"(自动设置)键时,突波捕获可被设置为"开启"或保持不变。

6. 使用光标和 ENTER 选择保持不变。

注意

信号频率自动设置选项类似于信号频率的自动触发选项。请参[见自动触发选项](#page-50-0)。但是,自 动设置选项用于设定自动设置功能的响应方式,只有在您按下自动设置键时才会显示其影 响。

# 维护

[本节介绍用户可以执行的基本维护程序。对于完整的服务、拆解、维修和校准信息,请访问](http://www.fluke.com) www.fluke.com 查阅 《*190 III* 校准手册》。

## XW 警告

## 为了防止可能发生触电、火灾或人身伤害:

- **•** 请经过认可的技术人员修复产品。
- **•** 仅使用指定的备件。
- **•** 进行任何维护之前,请仔细阅读本手册开头的安全信息。
- **•** 清洁测试仪之前先断开输入信号。

请用一块湿布蘸上温和的肥皂水进行清洁。切勿使用研磨剂、溶剂或酒精。这些物质可能损毁测试 仪上的文本内容。

# 存储

如要长期存放测试仪,请在存放之前为锂电池充足电。

# 锂电池组

电池组安全存放建议:

- 在使用之前,不要将电池组从其原始包装中取出。
- 设备不用时,尽可能拆下电池组。
- 长期存放前,为电池组充满电,以防出现损坏。
- 长时间存放后,可能有必要多次充放电,以获得最佳性能。
- 将电池组放在儿童和动物接触不到的地方。

电池组安全使用建议:

- 使用前必须将电池组充电。只能使用经 Fluke 批准的电源适配器给电池组充电。请参阅用户手 册了解正确的充电方法。
- 不使用时,不要长时间给电池充电。
- 切勿使电池组受到严重的撞击,比如机械冲击。
- 保持电池组清洁和干燥。用干燥、清洁的布清理接头。

#### **190 Series III**

用户手册

- 将电池放入产品或外置式电池充电器时,应当注意电池的正确放置。
- 禁止使用明显损坏的电池组或充电器。
- 改动电池组:如果电池组似乎不能正常工作,或者已经发生物理损坏,请不要试图拆开、改 动、改造或维修电池组。
- 妥善保管原始产品资料,以便日后查阅。

电池组安全运输建议:

- 电池组必须受到充分保护,防止在运输期间短路或损坏。
- 参考国际航空运输协议 (IATA) 中有关安全运输锂离子电池的规定。

要有效地维护电池:

- 中度使用 5 年或重度使用 2 年后,请更换充电电池。
- 中度使用被定义为每周充电两次。
- 重度使用被定义为每日放电至电量耗尽并充电。

#### 给电池充电

在交付仪器时,锂电池可能已没电,必须充电至少 5 个小时 (关闭测试仪的情况下)以达到满电 量。由电池供电时,屏幕顶部的电池指示符会告知电池的状况。

### 电池符号为:  $\boxed{III}$   $\boxed{III}$   $\boxed{II}$   $\boxed{I}$   $\boxed{I}$   $\boxed{I}$   $\boxed{I}$   $\boxed{I}$

h表示只能再使用五分钟时间。

要为电池充电并为仪器供电,请连接电源适配器。请参见图 [46](#page-90-0)。为了加快电池充电,请关闭测试 仪。

### W 小心

#### 为避免充电期间电池过热,请不要在超过技术规范中规定的许可环境温度下充电。

注意

如果长时间连接电源适配器,比如在周末期间,不会造成损坏。仪器会自动切换到涓流充 电。

<span id="page-90-0"></span>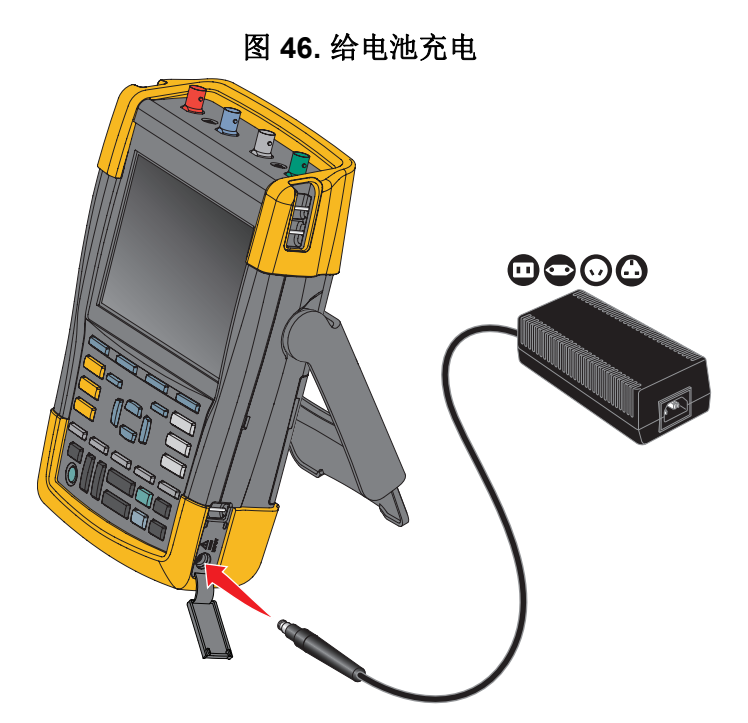

另外,也可以选择用完全充满电的电池更换现有电池 (Fluke 配件 BP290 或 BP291), 然后使用 外置式电池充电器 EBC290 (Fluke 可选配件)给现有电池充电。

## 电池组更换

## XW 警告

## 为防止可能发生触电、火灾或人身伤害,请仅使用 **Fluke BP290**(建议不要用于 **190-xx4**)、**BP291** 或 **Fluke** 推荐的等效电池进行更换。

未通过适配器供电时,如果在 30 秒内完成了电池更换,则未保存到测试仪存储器中的数据不会丢 失。为了避免丢失数据,请在取下电池之前执行下列操作之一:

- 将数据存储在测试仪(内部非易失性闪存)、计算机或 USB 闪存盘中。
- 连接电源适配器。

用户手册

若要安装或更换电池组:

- 1. 取下所有探针和/或测试引线。
- 2. 拆下支架,或将其折叠到测试仪内。
- 3. 松开电池盖。请参见图 [47](#page-91-0) 1。
- 4. 提起倾斜支架。请参见 2。
- 5. 提拉电池盖, 将其拆下。请参见 3。
- 6. 如需更换电池,提拉电池的一侧,将其拆下。请参见 4。
- <span id="page-91-0"></span>7. 安装电池,合上电池盖

## 图 **47.** 电池组更换

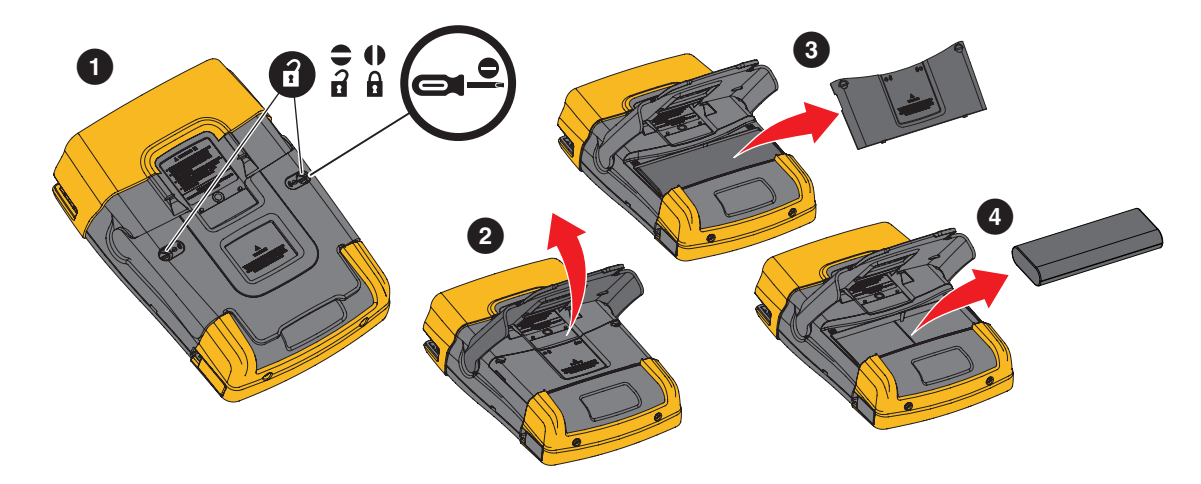

# 电压探针校准

为了完全满足用户技术规范,需要调整电压探针以获得最佳响应。对于 10:1 探针和 100:1 探针, 校准过程包括高频调整和直流校准。校准探针可使探针与输入通道相匹配。

要校准 10:1 电压探针:

- 1. 按 图 录 显示"输入端口 A"键标签。
- 2. 按 B 对开"探针开启 A"菜单。

如果已经正确地选择了探针类型(暗黄色),可以从第5步开始继续操作。

- 3. 使用光标和 ENTER 选择探针类型: 电压和衰减: 10:1。
- 4. 再次按 B 对开"探针开启 A"菜单。
- 5. 按 **11 首**选择探针校准...

#### 注意

必须同时连接钩式夹和零基准触点。

此时会出现一条消息询问您是否要开始校准 10:1 探针。

6. 按■ 2. 日本开始探针校准。

<span id="page-92-0"></span>此时会有一条消息告诉您如何连接探针。将红色 10:1 电压探针连接至输入端口 A 及探针校准 基准信号。请参见图 [48](#page-92-0)。

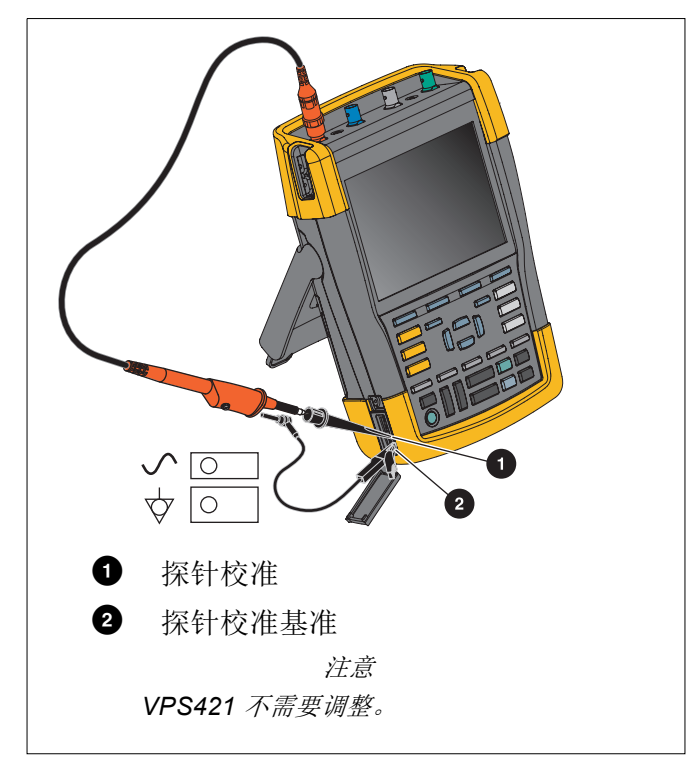

图 **48.** 电压探针调整

7. 调整探针壳中的微调螺钉,直到显示屏上显示纯方波为止。 有关如何使用探针壳中的微调螺钉,请参见探针的使用说明。

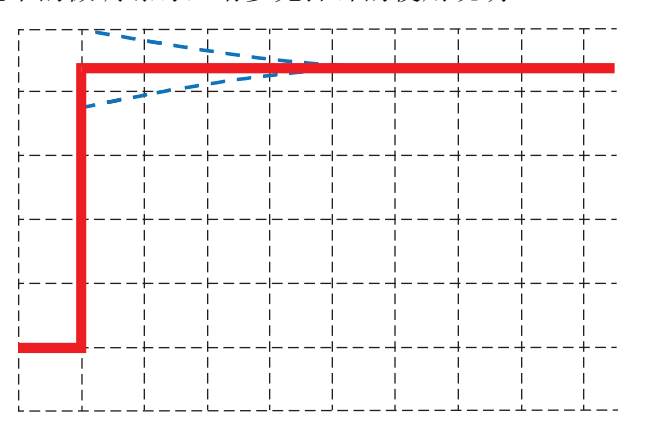

8. 按■■ 继续进行直流校准。对于 10:1 电压探针, 只能自动进行直流校准。

测试仪会自动根据探针进行校准。校准期间,您不得接触探针。成功完成直流校准后,会显示 一条消息。

9. 按  $\blacksquare$  退出。

对输入端口 B 的蓝色 10:1 电压探针、输入端口 C 的灰色 10:1 电压探针以及输入端口 D 的绿色 10:1 电压探针重复上述流程。

注意

当使用 *100:1* 电压探针时,选择 *100:1* 衰减率来执行调节。*100:1* 电压探针需要直流校 准。不可以调整微调螺钉。

# 版本和校准信息

您可以显示版本号及校准日期:

- 1. 按 USER 显示"用户"键标签。
- 2. 按■3■打开"版本和校准"屏幕。
- 3. 按■ 2 关闭屏幕。

屏幕上会显示关于型号、软件版本、序列号、校准编号、最近一次校准日期及已安装的 (软件) 选项等信息。按下 " 许可证信息 " 键将会打开一个屏幕,其中会显示有关开源软件许可证的信息。 测试仪的技术规格是基于 1 年校准周期。必须由合格人员进行重新校准。需要重新校准时,请与当 地的 Fluke 代表联系。

# 电池信息

电池信息屏幕将提供电池的状态及电池序列号。

要显示电池信息:

- 1. 按 USER 显示"用户"键标签。
- 2. 按■3 打开"版本和校准"屏幕。
- 3. 按量量 打开"电池信息"菜单。
- 4. 按■ 2 返回上一屏幕。

电量是指可用电量占当前最大电池电量的百分比。可用时间是指估算的剩余工作时间。

# 替换零件

[表](#page-94-0) 5 列出了各种替换零件。如需订购替换零件,请联系您的 Fluke 代表。

### 表 **5.** 替换零件

<span id="page-94-0"></span>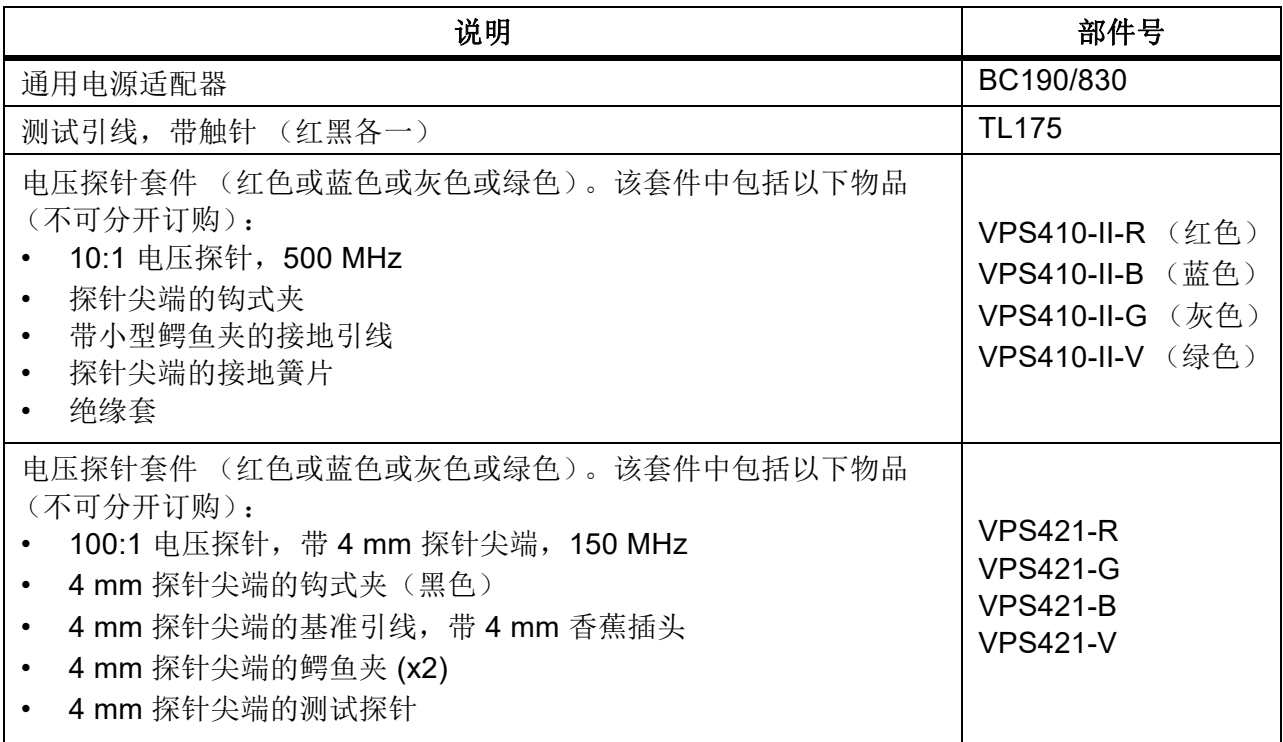

表 **5.** 替换零件(续)

| 说明                                       | 部件号          |
|------------------------------------------|--------------|
| 电压探针 VPS421 的替换配件包                       | <b>RS421</b> |
| 电压探针 VPS410 和 VPS410-II 的替换配件包           | <b>RS400</b> |
| 磁性探针 (x4)                                | MP1          |
| BNC 馈通式 50 $\Omega$ (1 瓦) 端接器 (一套两只, 黑色) | TRM50        |
| 锂电池 (26 瓦时, 不推荐用于型号 190-xx4)             | BP290        |
| 锂电池 (54 瓦时)                              | <b>BP291</b> |
| 挂带                                       | 946769       |

# 可选配件

[表](#page-95-0) 6 列出了各种可选配件。有关更多可选配件,请访问 [www.fluke.com](http://www.fluke.com)。要订购可选配件,请联系 您的 Fluke 代表。

<span id="page-95-0"></span>

| 说明                                                                                                    | 部件号                              |
|----------------------------------------------------------------------------------------------------|----------------------------------|
| 电压探针套件, 专为与 Fluke 190-50x 测试仪配套使用而设计。<br>该套件中包括以下物品(不可分开订购):                                                                                                    |                                  |
| 10:1 电压探针, 500 MHz (红色或蓝色或灰色或绿色)<br>探针尖端的钩式夹 (黑色)                                                                                                    | VPS510-R (红色)<br>VPS510-B (蓝色)   |
| 带小型鳄鱼夹的接地引线(黑色)<br>探针尖端的接地簧片 (黑色)                                                                                                    | VPS510-G (灰色)<br>VPS510-V ( 绿色 ) |
| 绝缘套 (黑色)<br>探针尖端转 BNC 适配器                                                                                                    |                                  |
| 电压探针 VPS510 的替换套件<br>该套件中包括以下物品(不可分开订购):<br>1个探针尖端的钩式夹(黑色)<br>1 根带小型鳄鱼夹的接地引线(黑色)<br>2个探针尖端的接地簧片(黑色)<br>2个探针尖端的绝缘套(黑色)<br>2 个探针尖端转 BNC 适配器                                               | <b>RS500</b>                     |
| 探针配件扩展套件: VPS410, VPS410-II<br>该套件中包括以下各项(不可分开订购):<br>1个探针尖端的工业用鳄鱼夹(黑色)<br>1 根 2 mm 探针尖端测试引线 (黑色)<br>1 根 4 mm 探针尖端测试引线(黑色)<br>1个4mm 香蕉插孔工业用鳄鱼夹(黑色)<br>$\bullet$<br>1个4 mm 香蕉插孔接地引线 (黑色) | AS400                            |

表 **6.** 可选配件

表 6. 可选配件(续)

| 说明                                                                                                    | 部件号                             |
|----------------------------------------------------------------------------------------------------|---------------------------------|
| 软件和携带包套件。<br>包括如下部件:<br>FlukeView 2 软件激活密钥, 用于将 FlukeView 2 演示版转换为<br>操作版本。<br>WiFi 适配器 (DWA131)<br>硬壳携带包 CXT293 | <b>SCC293</b>                   |
| FlukeView 软件, 适用于 Windows 激活密钥 (将 FlukeView 2 演示版<br>转换为全功能版)。                                                   | FlukeView-2                     |
| 硬壳携带包                                                                                                    | <b>CXT293</b>                   |
| 外置式电池充电器, 使用 BC190 对 BP290/BP291 进行外部充电                                                                          | <b>EBC290</b>                   |
| 挂钩; 能够将测试仪挂在柜门或隔离墙上。                                                                                             | <b>HH290</b>                    |
| 50 欧姆同轴电缆套件; 包括 3 根电缆 (1 根红色, 1 根灰色, 1 根黑<br>色), 1.5 m 长, 带绝缘 BNC 接头 (具有安全设计)。                                   | PM9091                          |
| 50 欧姆同轴电缆套件;包括 3 根电缆 (1 根红色, 1 根灰色, 1 根黑<br>色), 0.5 m 长, 带绝缘 BNC 接头 (具有安全设计)。                                    | PM9092                          |
| 安全设计的 BNC T 型接头,用于将 BNC 公接头连接至两个 BNC 母接<br>头 (完全隔离)。                                                             | PM9093                          |
| BNC 馈通式 50 欧姆 (1瓦) 端接器 (一套两只, 黑色)                                                                                | TRM50                           |
| 10:1 200 MHz 电压探针, 2.5 m                                                                                         | VPS212-R (红色),<br>VPS212-G (灰色) |
| 1:1 30 MHz 电压探针, 1.2 m                                                                                           | <b>VPS101</b>                   |
| 双香蕉插头公头转母头 BNC                                                                                                   | PM9081                          |
| 双香蕉插口母头转公头 BNC                                                                                                   | PM9082                          |
| 自动故障排除套件                                                                                                    | <b>SCC298</b>                   |

# 故障排除

测试仪开机后很快关机

- 电池电量可能已耗尽。检查屏幕右上角的电池符号。——有一个符号指示电池电量已用尽, 必须充电。连接 BC190 电源适配器。
- 测试仪仍处于开启状态,但显示屏自动关闭定时器处于活动状态。需要打开显示屏时,按下任 意键(重新启动显示屏自动关闭定时器),或连接 BC190 电源适配器。
- 关机定时器处于活动状态。
- 按下开/关以打开测试仪。
- 请参见*[关机定时器](#page-86-0)*。

## 屏幕仍然不亮

- 确保测试仪已打开(按下 @ 并等待几秒钟)。
- 显示屏自动关闭定时器已激活。需要打开显示屏时,按下任意键(重新启动显示屏自动关闭定 时器),或连接 BC190 电源适配器。
- 请参见*[显示屏自动关闭定时器](#page-86-1)*。

## 测试仪无法关闭

如果由于软件问题而无法关闭测试仪,请按住开 / 关键至少 5 秒钟。

## FlukeView 2 不能识别测试仪

- 确保测试仪已开机。
- 确保测试仪和 PC 之间的接口连接线连接正确,或者 WiFi 连接正确。只能使用测试仪 mini USB 端口与计算机进行通信。
- 确保没有使用 USB 存储盘进行"保存/调用/复制/移动"操作。
- 确保 USB 驱动程序已正确安装。*USB* [驱动程序](#page-57-0)。

## 由电池供电的 Fluke 配件不工作

使用由电池供电的 Fluke 配件时,请始终先使用 Fluke 万用表检查配件的电池状况,或按照特定配 件的程序进行操作。